# SIAFI Sistema Integrado de<br>do Governo Federal

# **Manual do Usuário**

**Remanejamento Financeiro**

Data e hora de geração: 18/04/2025 04:59

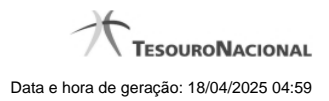

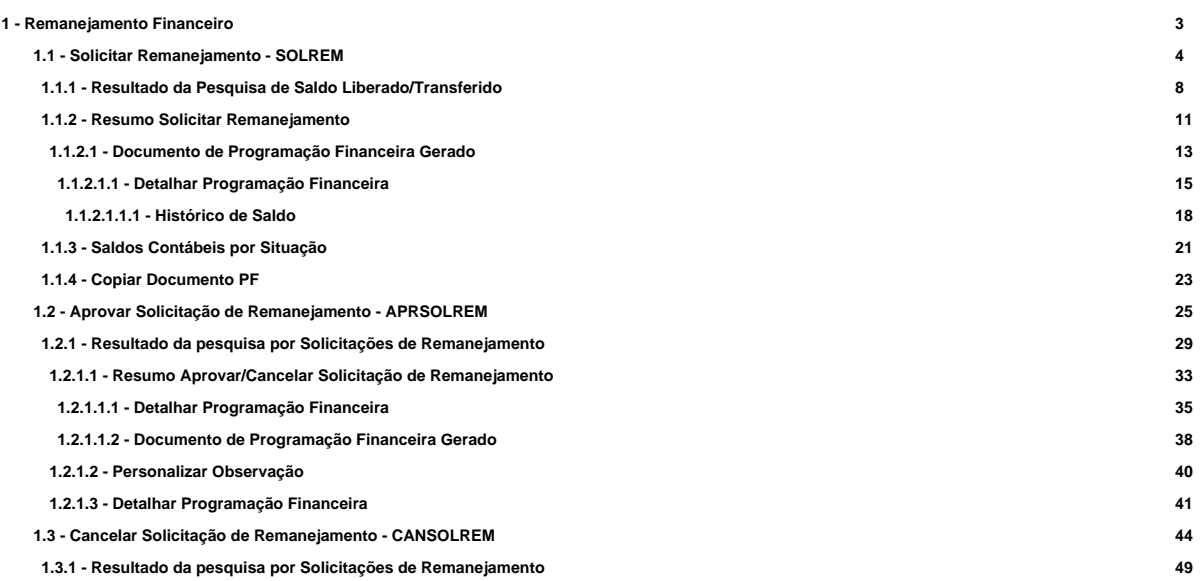

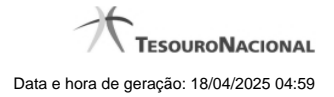

# **1 - Remanejamento Financeiro**

[Solicitar Remanejamento - SOLREM](http://manualsiafi.tesouro.gov.br/programacao-financeira/remanejamento-financeiro/solicitar-remanejamento)

- [Aprovar Solicitação de Remanejamento APRSOLREM](http://manualsiafi.tesouro.gov.br/programacao-financeira/remanejamento-financeiro/aprovar-solicitacao-de-remanejamento-pesquisa-por-parametros)
- [Cancelar Solicitação de Remanejamento CANSOLREM](http://manualsiafi.tesouro.gov.br/programacao-financeira/remanejamento-financeiro/cancelar-solicitacao-de-remanejamento-pesquisa-por-parametros)

# **1.1 - Solicitar Remanejamento - SOLREM**

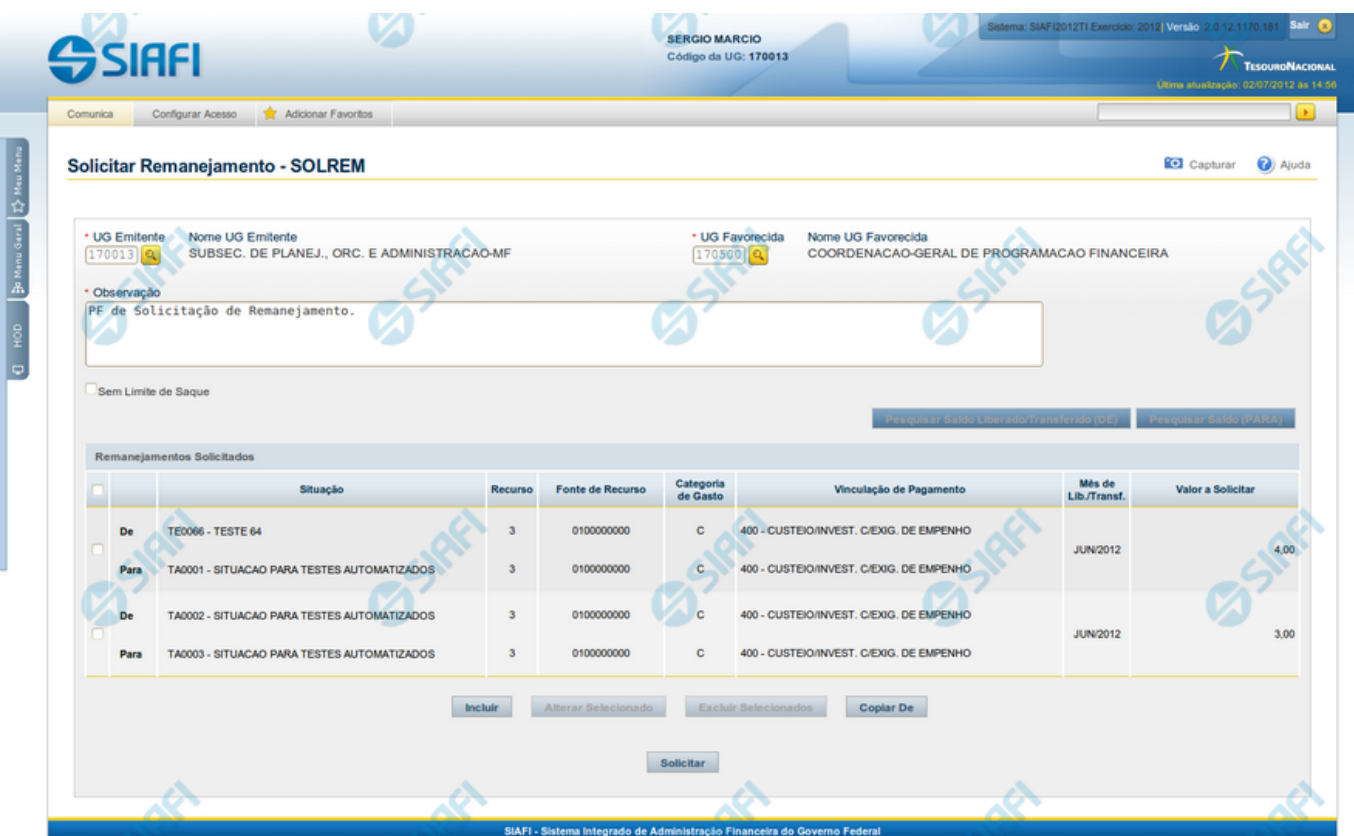

# **Solicitar Remanejamento - SOLREM**

O acesso a esta funcionalidade pode ser feito diretamente pelo nome abreviado da transação: SOLREM.

Por meio desta funcionalidade, você registra solicitações de Remanejamento de Recursos Financeiros informando os respectivos dados Orçamentários e os valores solicitados.

Informe os dados da Solicitação de Remanejamento preenchendo os campos do formulário, conforme segue.

# **Campos**

# **1. Campos de cabeçalho**

**UG Emitente** - informe o Código da UG que está emitindo a solicitação de remanejamento dos recursos financeiros. O campo oferece ajuda para facilitar a informação do código da UG Emitente.

**Nome UG Emitente** - exibe automaticamente o nome da UG que está emitindo a solicitação de remanejamento após você ter informado o código da UG emitente.

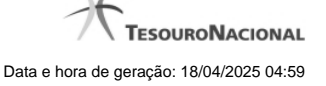

**UG Favorecida** - informe o código da UG que deverá aprovar a solicitação de remanejamento do recurso financeiro. O campo oferece ajuda para facilitar a informação do código da UG Favorecida.

**Nome UG Favorecida** - exibe automaticamente o nome da UG que será encarregada de aprovar a solicitação de remanejamento após você ter informado o código da UG favorecida.

**Observação** - preencha este campo com dados relevantes para a composição dos documentos SIAFI que registrarão a solicitação de remanejamento de recursos no sistema.

**Sem Limite de Saque** - marque este campo caso a(s) Situação(ões) Contábeis que você for informar para a solicitação de remanejamento afetar(em) o limite de saque e desmarque-o no caso de não afetar(em).

### **2. Campos da Lista dos itens de remanejamentos solicitados**

Nesta seção, você informa um ou mais itens que contenham os detalhes orçamentários dos recursos cujo remanejamento você deseja solicitar, conforme segue:

**Campos de seleção de itens** - a lista de itens de remanejamentos solicitados pode ser manipulada a partir da seleção de um ou mais itens da lista. Há duas maneiras possíveis para selecionar os itens da lista:

- **[selecionar todos]** No canto superior da lista de itens de remanejamentos solicitados é apresentado o campo de marcação "Selecionar todos". Para selecionar todos os itens, marque este campo, e para desfazer a seleção de todos os itens, desmarque o campo.
- **[selecionar item]** Ao lado de cada item de remanejamento solicitado é apresentado o campo de marcação "Selecionar item". Para selecionar o item respectivo, marque este campo e, para desfazer a seleção, desmarque o item.

As informações da Célula Orçamentária de origem e de destino dos recursos que compõem a solicitação de remanejamento são informadas em duas linhas:

**De:** nesta linha são informados os dados da Célula Orçamentária de origem dos recursos financeiros;

**Para:** nesta linha são informados os dados da Célula Orçamentária de destino dos recursos financeiros.

Cada linha de origem e de destino é composta pelos seguintes campos:

**Situação** - informe o código da Situação contábil que compõe a Célula Orçamentária dos itens de remanejamentos solicitados.

O campo oferece ajuda para facilitar o preenchimento do código da Situação.

Após informá-lo, o sistema automaticamente apresenta o nome da Situação ao lado do campo e também preenche os campos Recurso, Fonte de Recurso, Categoria de Gasto e Vinculação de Pagamento com valores configurados para a Situação selecionada.

**Recurso** - exibe o código do Recurso relacionado à Situação selecionada. Não pode ser alterado.

**Fonte de Recurso** - informe o código da Fonte de Recurso que compõe a Célula Orçamentária dos itens de remanejamentos solicitados.

**Categoria de Gasto** - informe o código da Categoria de Gasto que compõe a Célula Orçamentária dos itens de remanejamentos solicitados.

Quando você parar o mouse sobre o valor do campo Categoria de Gasto de um item já existente na lista de itens de remanejamentos solicitados, o sistema apresenta o nome completo da Categoria de Gasto do item.

**Vinculação de Pagamento** - informe o código da Vinculação de Pagamento que compõe a Célula Orçamentária do item de remanejamento solicitado. O campo oferece ajuda para facilitar o preenchimento do código de Vinculação de Pagamento. Após informá-lo, o sistema automaticamente apresenta o nome da Vinculação ao lado do campo.

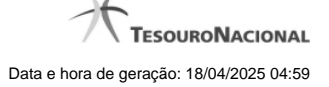

**Mês de Lib./Transf.** - informe o mês e ano no qual o recurso do item da solicitação de remanejamento foi liberado ou transferido.

**Valor a Solicitar** - informe o valor a ser remanejado do item de remanejamento solicitado.

### **Botões**

### **1. Botões da lista de itens de remanejamento**

**Incluir** - clique neste botão para que o sistema crie uma nova linha com campos em branco que permitem que você informe mais um item na lista de itens de remanejamentos solicitados. Este botão somente está habilitado quando não houver nenhum item em edição na lista.

**Alterar Selecionados** - clique neste botão para que o sistema permita a alteração dos itens cujos campos de marcação estiverem selecionados. Este botão somente está habilitado quando houver pelo menos um item selecionado.

**Excluir Selecionados** - clique neste botão para que o sistema exclua os itens cujos campos de marcação estiverem marcados. Este botão somente está habilitado quando não houver nenhum item em edição na lista de itens de remanejamentos solicitados.

**Confirmar** - clique neste botão para confirmar a inclusão ou alteração dos itens cujos dados você tiver informado na lista de itens de remanejamentos solicitados. Este botão somente está habilitado quando houver pelo menos um item em edição.

**Descartar** - clique neste botão para descartar a inclusão ou alteração dos itens cujos dados você tiver informado na lista de itens de remanejamentos solicitados. Este botão somente está habilitado quando houver pelo menos um item em edição.

### **2. Botões**

**Copiar De** - clique neste botão para copiar os dados existentes em solicitação de remanejamento registrada por documento de Programação Financeira já existente. Este botão somente está habilitado quando não houver nenhum item em edição na lista de itens de remanejamentos solicitados.

O sistema preencherá os seguintes campos com dados copiados do documento de Programação Financeira de solicitação de remanejamento informado:

- UG Favorecida **Observação Situação Recurso** Fonte de recurso • Categoria de Gasto • Vinculação de Pagamento • UG Favorecida • Observação
- **Limite de Saque**

**Pesquisar Saldo Liberado/Transferido (DE)** - Clique neste botão para exibir a pesquisa de saldos liberados ou transferidos do item que já foi liberado/transferido e encontra-se disponível para remanejamento.

Esta opção somente está ativada se houver um valor informado para o campo UG Emitente, desde que haja pelo menos um item de solicitação de remanejamento sendo editado para o qual tenha sido informado um valor para o campo Mês de Lib./Transf.

Após clicar nesta opção, é apresentado o formulário de pesquisa de Saldo Liberado/Transferido, no qual você poderá modificar os parâmetros de pesquisa.

Pesquisar Saldo (PARA) - Clique neste botão para exibir pesquisa de saldos das contas contábeis para composição dos recursos da solicitação.

Esta opção somente estará disponível se houver pelo menos um item de solicitação de remanejamento em edição.

**Solicitar** - Clique neste botão para iniciar o registro da solicitação de remanejamento no sistema.

Esta opção somente está ativada se nenhum dos itens de solicitação de remanejamento estiver em modo de edição e se houver pelo menos um item de transferência de recursos informado. Após clicar nesta opção, é apresentado o formulário de resumo para confirmação do registro das solicitações informadas.

# **Próximas Telas**

[Resultado da Pesquisa de Saldo Liberado/Transferido](http://manualsiafi.tesouro.gov.br/programacao-financeira/remanejamento-financeiro/solicitar-remanejamento/resultado-da-pesquisa-de-saldo-liberado-transferido) [Resumo Solicitar Remanejamento](http://manualsiafi.tesouro.gov.br/programacao-financeira/remanejamento-financeiro/solicitar-remanejamento/resumo-solicitar-remanejamento) [Saldos Contábeis por Situação](http://manualsiafi.tesouro.gov.br/programacao-financeira/remanejamento-financeiro/solicitar-remanejamento/saldos-contabeis-por-situacao) [Copiar Documento PF](http://manualsiafi.tesouro.gov.br/programacao-financeira/remanejamento-financeiro/solicitar-remanejamento/copiar-documento-pf)

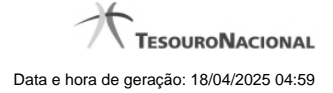

# **1.1.1 - Resultado da Pesquisa de Saldo Liberado/Transferido**

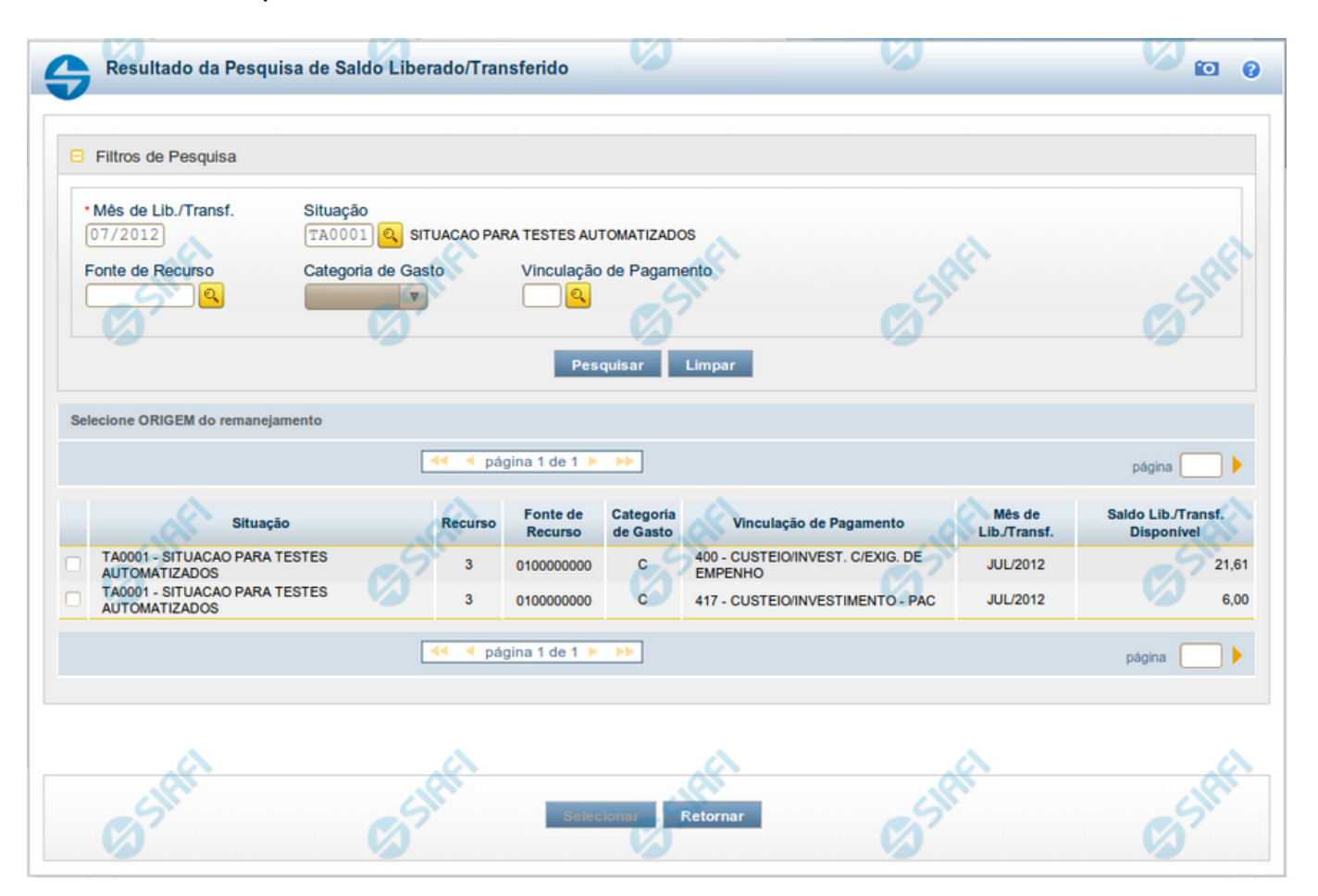

# **Resultado da Pesquisa de Saldo Liberado/Transferido**

Exibe e permite consultar os saldos disponíveis para remanejamento para um mês e uma Situação de Programação Financeira específicos, para a UG Emitente (quando a ação for solicitação de remanejamento) ou UG Favorecida (quando a ação for aprovação de remanejamento direto) informada, conforme segue:

### **1. Filtros de Pesquisa**

**Mês de Lib./Transf.** - informe o mês/ano em que o recurso foi liberado/transferido.

Este campo é de preenchimento obrigatório e vem preenchido com o valor informado o formulário a partir do qual a pesquisa de saldo foi acionada.

**Situação** - informe o Código da Situação contábil cujo saldo deseja pesquisar.

Este campo vem preenchido com o valor informado no formulário a partir do qual a pesquisa de saldo foi acionada.

O campo oferece ajuda para facilitar a informação do código da Situação.

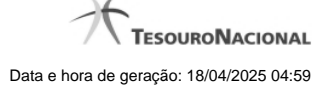

O nome da respectiva Situação é apresentado ao lado do campo, após o código da Situação desejada ter sido informado.

**Fonte de Recurso** - informe o código da Fonte de Recursos para a Situação que deseja pesquisar.

Informe o código da Fonte de Recursos com 10 dígitos numéricos.

O campo oferece ajuda para facilitar a informação de Fonte de Recursos.

Este campo vem preenchido com o valor informado no formulário a partir do qual a pesquisa de saldo foi acionada.

**Categoria de Gasto** - selecione, a partir do campo de seleção, a Categoria de Gastos que compõe a Situação que deseja pesquisar.

Quando você parar o mouse sobre o valor do campo Categoria de Gasto de um item já existente na lista de itens, o sistema apresenta o nome completo da Categoria de Gasto do item.

Este campo vem preenchido com o valor informado no formulário a partir do qual a pesquisa de saldo foi acionada.

**Vinculação de Pagamento** - informe o código da Vinculação de Pagamento que compõe a Situação que deseja pesquisar.

O campo oferece ajuda para facilitar o preenchimento do código de Vinculação de Pagamento. Após informá-lo, o sistema automaticamente apresenta o nome da Vinculação ao lado do campo.

Este campo vem preenchido com o valor informado no formulário a partir do qual a pesquisa de saldo foi acionada.

### **2. Resultado da Pesquisa para seleção da Origem do remanejamento**

Nesta seção, são apresentados os saldos disponível nas situações contábeis compatíveis com todos os parâmetros preenchidos nos filtros da pesquisa, conforme segue. Você pode selecionar um ou mais dos itens de saldo encontrados para compor os itens da solicitação de remanejamento em questão.

A lista de resultado apresenta os seguintes campos:

**Campo de seleção** - marque este campo para selecionar o item de saldo correspondente para que ele componha a solicitação de remanejamento sendo criada. Desmarque este campo para retirar o item da solicitação de remanejamento em questão.

**Situação** - exibe o Código e a Descrição da Situação compatível com todos os parâmetros informados nos filtros de pesquisa.

**Recurso** - exibe o código do Recurso configurado para a Situação cujo saldo o item exibe.

**Fonte de Recurso** - exibe o código da Fonte de Recursos cujo saldo o item exibe.

**Categoria de Gasto** - exibe a Categoria de Gastos da Situação cujo saldo o item exibe.

**Mês de Lib./Transf.** - exibe o mês e o ano de liberação ou transferência do recurso disponível para a situação do item em questão.

**Saldo Lib./Transf. Disponível** - exibe o montante disponível para a Fonte de Recurso e Categoria de Gastos da Situação pesquisada.

Ao posicionar o cursor sobre o valor do Saldo Liberado/Transferido Disponível, é exibida a forma como este saldo está composto, ou seja, o valor do saldo liberado/transferido menos os valores cujo remanejamento será solicitado ou aprovado diretamente (valores referentes a conjuntos de/para que estejam incluídos na lista de itens de remanejamento com a mesma origem do item de remanejamento para o qual o saldo está sendo consultado). Exemplificando:

Saldo Liberado/Transferido = 600,00

Remanejamento a ser Solicitado (ou Aprovado) = (-) 100,00

Saldo Liberado/Transferido Disponível =500,00

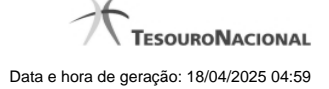

# **Botões**

**Pesquisar** - Clique neste botão para exibir a a lista contendo os Saldos disponíveis para a Situação pesquisada.

**Selecionar** - Clique neste botão selecionar os itens de saldo disponível, copiando-os para o formulário que acionou a pesquisa de saldo.

**Retornar** - Clique neste botão para fechar a pesquisa de Saldo.

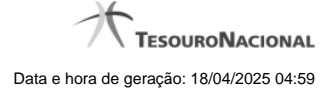

# **1.1.2 - Resumo Solicitar Remanejamento**

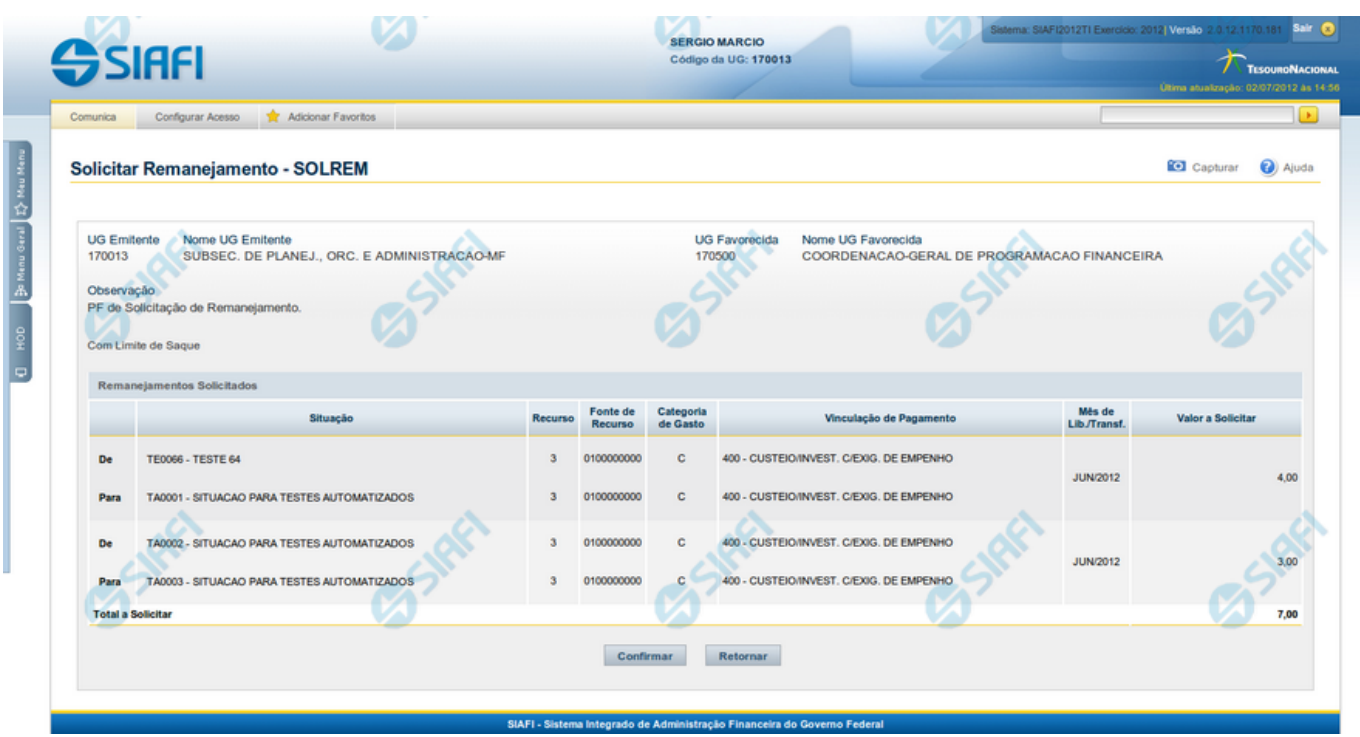

# **Resumo Solicitar Remanejamento**

Apresenta as informações resumidas da solicitação de remanejamento de recursos sendo registrada, permitindo que você, caso identifique alguma inconsistência, refaça a solicitação.

# **Campos**

# **1. Cabeçalho da solicitação de remanejamento**

**UG Emitente** - exibe o Código da UG que está emitindo a solicitação de remanejamento dos recursos financeiros.

**Nome UG Emitente** - exibe o nome da UG que está emitindo a solicitação de remanejamento.

**UG Favorecida** - exibe o código da UG que deverá aprovar a solicitação de remanejamento do recurso financeiro.

**Nome UG Favorecida** - exibe o nome da UG que será encarregada de aprovar a solicitação de remanejamento.

**Observação** - exibe os dados informados como relevantes para a composição dos documentos SIAFI que registrarão a solicitação de remanejamento de recursos no sistema.

**Limite de Saque** - exibe a informação se a solicitação de remanejamento sendo criada afeta ou não o limite de saque.

**2. Lista dos itens dos Remanejamentos Solicitados**

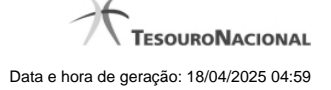

Nesta seção, são listados os itens que compõem a solicitação de remanejamento sendo criada.

O sistema exibe as informações da Célula Orçamentária de origem e de destino dos recursos que compõem a solicitação de remanejamento em duas linhas:

**De:** nesta linha são apresentados os dados da Célula Orçamentária de origem dos recursos financeiros;

Para: nesta linha são apresentados os dados da Célula Orçamentária de destino dos recursos financeiros.

Cada linha de origem e de destino é composta pelos seguintes campos:

**Situação** - exibe o código da Situação contábil informada para o item de remanejamento.

**Recurso** - exibe o código do Recurso relacionado à Situação contábil informada para o item de remanejamento.

**Fonte de Recurso** - exibe o código da Fonte de Recurso que compõe a Situação informada para o item de remanejamento.

**Categoria de Gasto** - exibe o código da Categoria de Gasto que compõe a Situação informada para o item de remanejamento.

**Vinculação de Pagamento** - exibe o código da Vinculação de Pagamento que compõe a Situação informada para o item de remanejamento.

**Mês de Lib./Transf.** - exibe o mês e ano no qual o recurso do item da solicitação de remanejamento foi liberado ou transferido.

**Valor a Solicitar** - exibe o valor a ser remanejado do item de remanejamento solicitado.

### **3.Totalização da lista dos itens de remanejamentos solicitados**

**Total a Solicitar** - exibe o somatório do Valor a Solicitar de todos os itens de remanejamentos, compostos pelos conjuntos DE/PARA.

### **Botões**

**Confirmar** - Clique neste botão para confirmar os dados informados, iniciando o processo de registro da solicitação de remanejamentos de recursos, que irá criar os documentos de Programação Financeira.

**Retornar** - Clique neste botão para retornar sem registrar as solicitações de remanejamentos de recursos. O sistema permite realizar alterações nos dados anteriormente informados.

# **Próximas Telas**

[Documento de Programação Financeira Gerado](http://manualsiafi.tesouro.gov.br/programacao-financeira/remanejamento-financeiro/solicitar-remanejamento/resumo-solicitar-remanejamento/solicitacao-de-remanejamento-gerada)

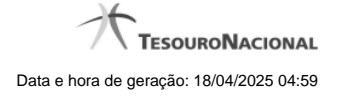

# **1.1.2.1 - Documento de Programação Financeira Gerado**

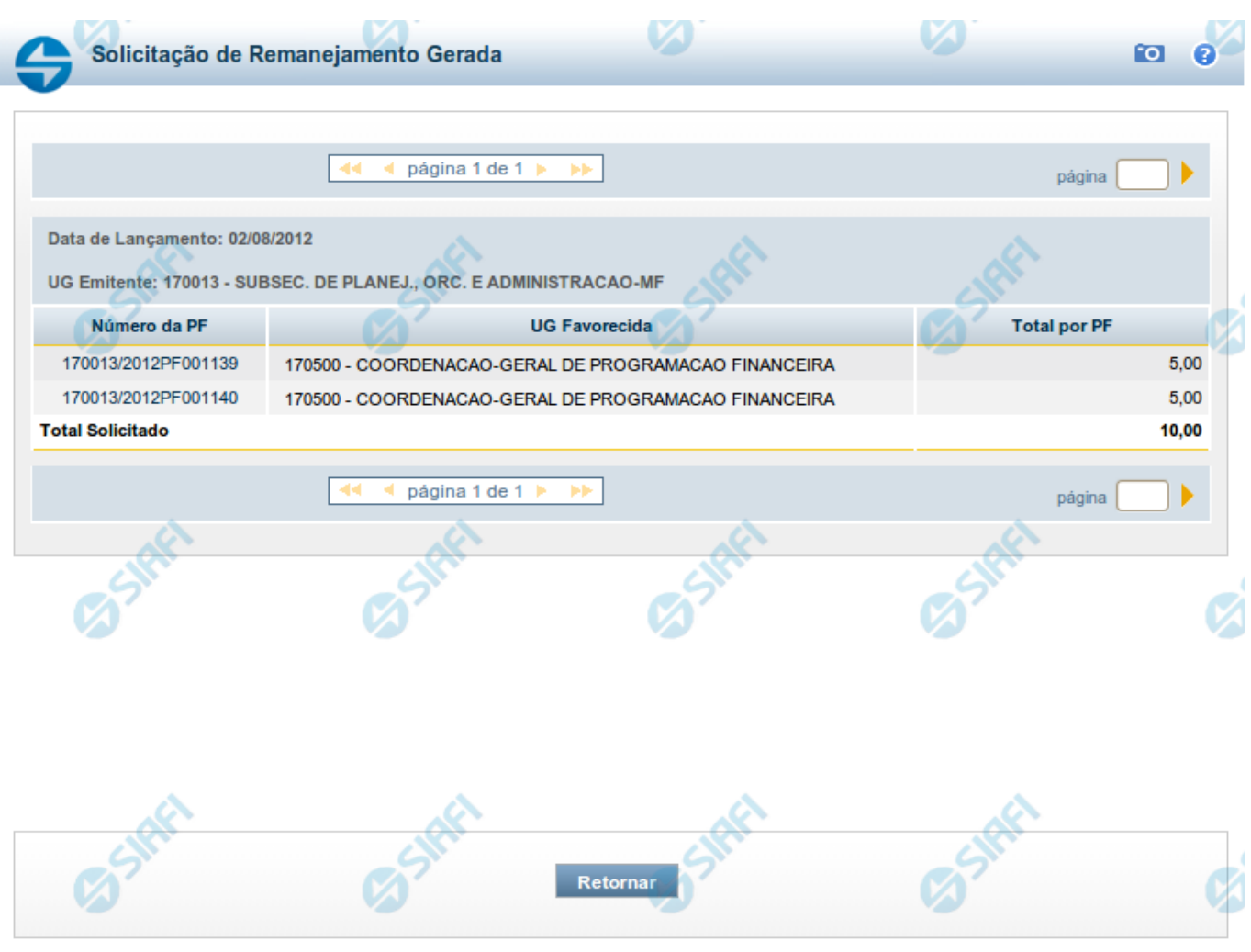

# **Documento de Programação Financeira Gerado**

Esta tela é apresentada como resultado do registro dos itens de ações de movimentação/programação financeira criados por uma UG. Permite, também, visualizar as informações detalhadas de cada documento PF gerado.

Caso tenha ocorrido algum erro na tentativa de registro dos documentos de programação financeira, o sistema apresenta a mensagem de erro correspondente.

Porém, se mesmo tendo ocorrido erro pelo menos um documento PF tiver sido gerado, o sistema apresenta a lista de documentos gerados e também a mensagem notificando que há erros a corrigir. Para visualizar e corrigir os erros encontrados, clique na opção "Retornar".

# **Campos**

**Data de Lançamento** - exibe a data em que o registro do item de recurso financeiro foi realizado.

**UG Emitente** - exibe o código e o nome da UG responsável pela emissão do documento de programação financeira.

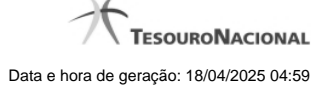

### **Lista dos Documentos PF gerados**

Exibe a lista dos documentos de Programação Financeira gerados no registro dos itens de recursos financeiros. Cada item da lista exibe os seguintes campos:

**Número da PF** - número do documento de Programação Financeira gerado.

O campo Número da PF é um link que, quando acionado, apresenta os detalhes do documento de Programação Financeira gerado.

**UG Favorecida** - exibe as UGs encarregadas favorecidas pelos recursos financeiros dos documentos PF gerados.

**Total por PF** - exibe o valor total de cada documento de programação financeira gerado.

**Total [gerado]** - exibe o valor total de todos os documentos de programação financeira gerados.

# **Botões**

**Retornar** - Clique nesta opção para fechar a tela atual.

# **Próximas Telas**

[Detalhar Programação Financeira](http://manualsiafi.tesouro.gov.br/programacao-financeira/remanejamento-financeiro/solicitar-remanejamento/resumo-solicitar-remanejamento/solicitacao-de-remanejamento-gerada/09.05.-detalhar-programacao-financeira)

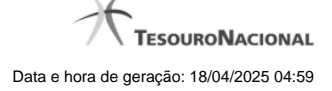

### **1.1.2.1.1 - Detalhar Programação Financeira**

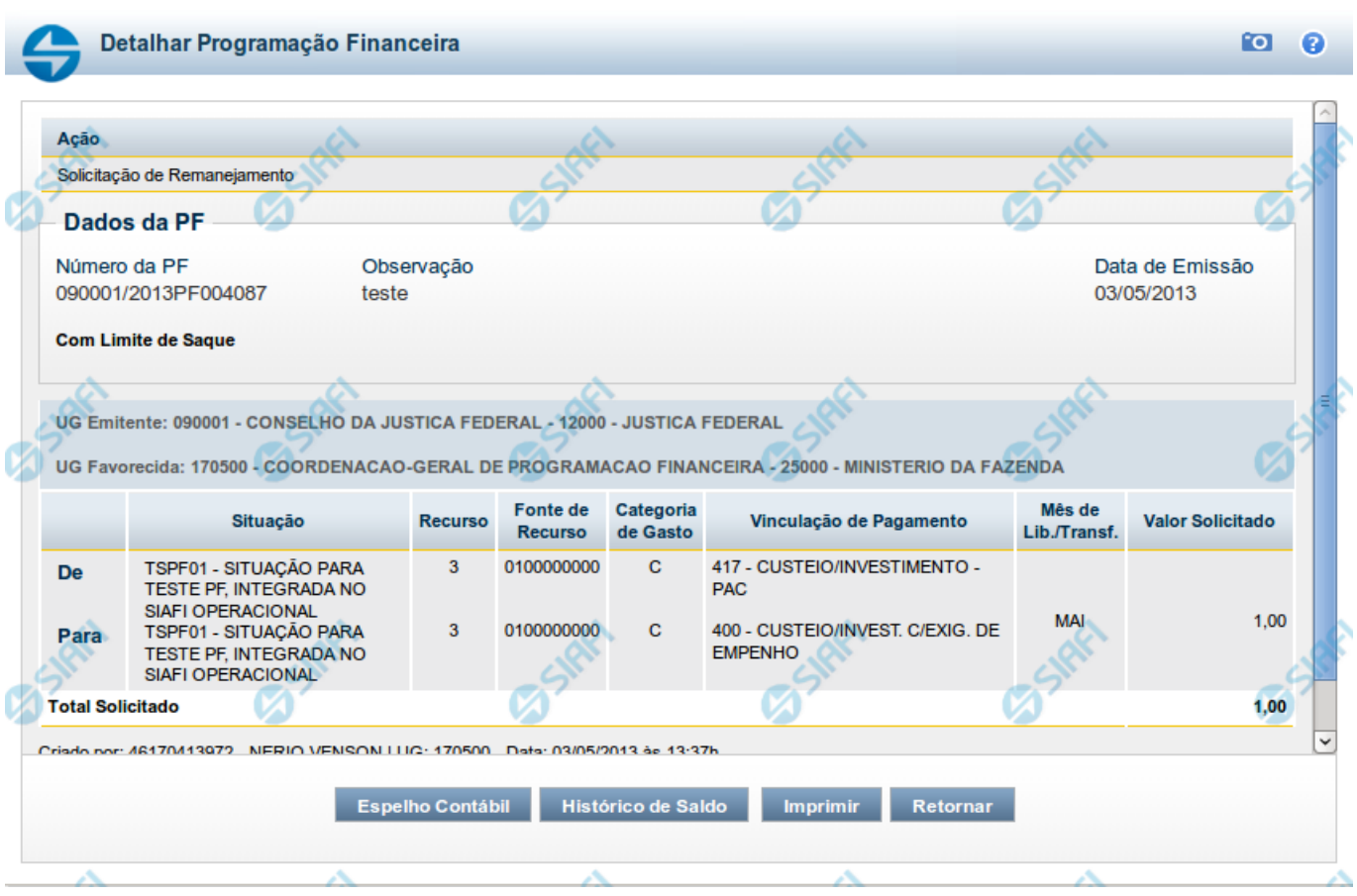

# **Detalhar Programação Financeira**

Apresenta as informações detalhadas de um documento de Programação Financeira registrado.

# **Campos**

As informações detalhadas do documento de Programação Financeira são organizadas conforme segue:

# **a) Cabeçalho**

**Ação** - exibe o nome da Ação associada ao documento de Programação Financeira detalhado.

**Número da PF** - exibe o número do documento de Programação Financeira sendo detalhado.

**Observação** - exibe informações complementares aos dados do documento de Programação Financeira sendo detalhado.

**Data de Emissão** - exibe a data em que foi emitido o documento de Programação Financeira sendo detalhado.

**UG Emitente** - exibe o Código e o Nome da UG que emitiu o documento de Programação Financeira sendo detalhado, seguido pelo código e nome do Órgão a que a UG Emitente pertence.

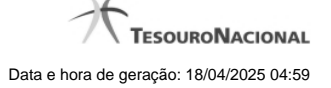

**UG Favorecida** - exibe o Código e o Nome da UG beneficiária dos recursos registrados pelo documento de Programação Financeira sendo detalhado, seguido pelo código e nome do Órgão a que a UG Favorecida pertence.

### **b) Detalhes do Item de Programação Financeira**

O detalhamento da Programação Financeira apresenta as seguintes informações:

**Célula Orçamentária** - o sistema exibe as informações da Célula Orçamentária dos recursos que compõem a Programação Financeira sendo detalhada:

Quando a ação for de remanejamento, o sistema exibe as informações das células orçamentárias de origem ("De") e de destino ("Para") dos dos dados da Célula Orçamentária que compõem a Programação Financeira sendo detalhada:

**De:** nesta linha são apresentados os dados da Célula Orçamentária de origem dos recursos financeiros que compõem a Programação Financeira sendo detalhada;

**Para:** nesta linha são apresentados os dados da Célula Orçamentária de destino dos recursos financeiros que compõem a Programação Financeira sendo detalhada.

Cada linha de origem (**De**) e de destino (**Para**) dos recursos é composta pelas informações detalhadas da respectiva Célula Orçamentária.

**Situação** - exibe o código e o nome da Situação contábil que compõe a Célula Orçamentária do item que compõe a Programação Financeira.

**Recurso** - exibe o valor do item de Recurso associado à versão da Situação contábil que compõe a Célula Orçamentária do item que compõe a Programação Financeira.

**Fonte de Recurso** - exibe o valor da Fonte de Recurso da Célula Orçamentária do item que compõe a Programação Financeira.

**Categoria de Gasto** - exibe o código da Categoria de Gasto da Célula Orçamentária do item que compõe a Programação Financeira.

**Vinculação de Pagamento** - exibe o código e o nome da Vinculação de Pagamento da Célula Orçamentária do item que compõe a Programação Financeira.

**Mês de lib./Transf.** - apresenta o mês/ano em que o recurso será remanejado, dependendo do tipo de Ação do Documento de Programação Financeira sendo detalhado.

Este campo somente é apresentado quando se tratar de PF de remanejamento de recursos financeiros.

**Valor** - apresenta o valor proveniente da célula orçamentária exibida que compõem o valor total do documento de Programação Financeira sendo detalhado.

**Total** - apresenta o somatório dos valores provenientes de cada célula Orçamentária que compõe o documento de Programação Financeira sendo detalhado.

### **c) Informações de Auditoria**

**Criado por** - contém o CPF e o nome do usuário responsável pelo registro da Programação Financeira.

**UG** - contém a UG do usuário responsável pelo registro da Programação Financeira.

**Data** - contém a data do registro da Programação Financeira.

**Hora** - contém a hora do registro da Programação Financeira.

# **Botões**

**Espelho Contábil** - clique nesta opção para exibir o roteiro contábil e o detalhamento do documento de Programação Financeira, no sistema SIAFI Operacional.

**Histórico de Saldo** - clique neste botão para exibir as informações detalhadas do Histórico de Saldo do documento de Programação Financeira sendo detalhado. Esta opção somente é apresentada quando a Ação do documento PF sendo detalhado for igual a Solicitação de Remanejamento.

**Imprimir** - clique nesta opção para imprimir o documento de Programação Financeira que está sendo detalhado.

**Retornar** - clique nesta opção para fechar a tela atual.

# **Próximas Telas**

[Histórico de Saldo](http://manualsiafi.tesouro.gov.br/programacao-financeira/remanejamento-financeiro/solicitar-remanejamento/resumo-solicitar-remanejamento/solicitacao-de-remanejamento-gerada/09.05.-detalhar-programacao-financeira/historico-de-saldo-por-parametros)

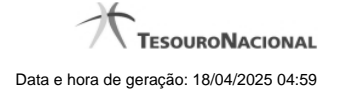

# **1.1.2.1.1.1 - Histórico de Saldo**

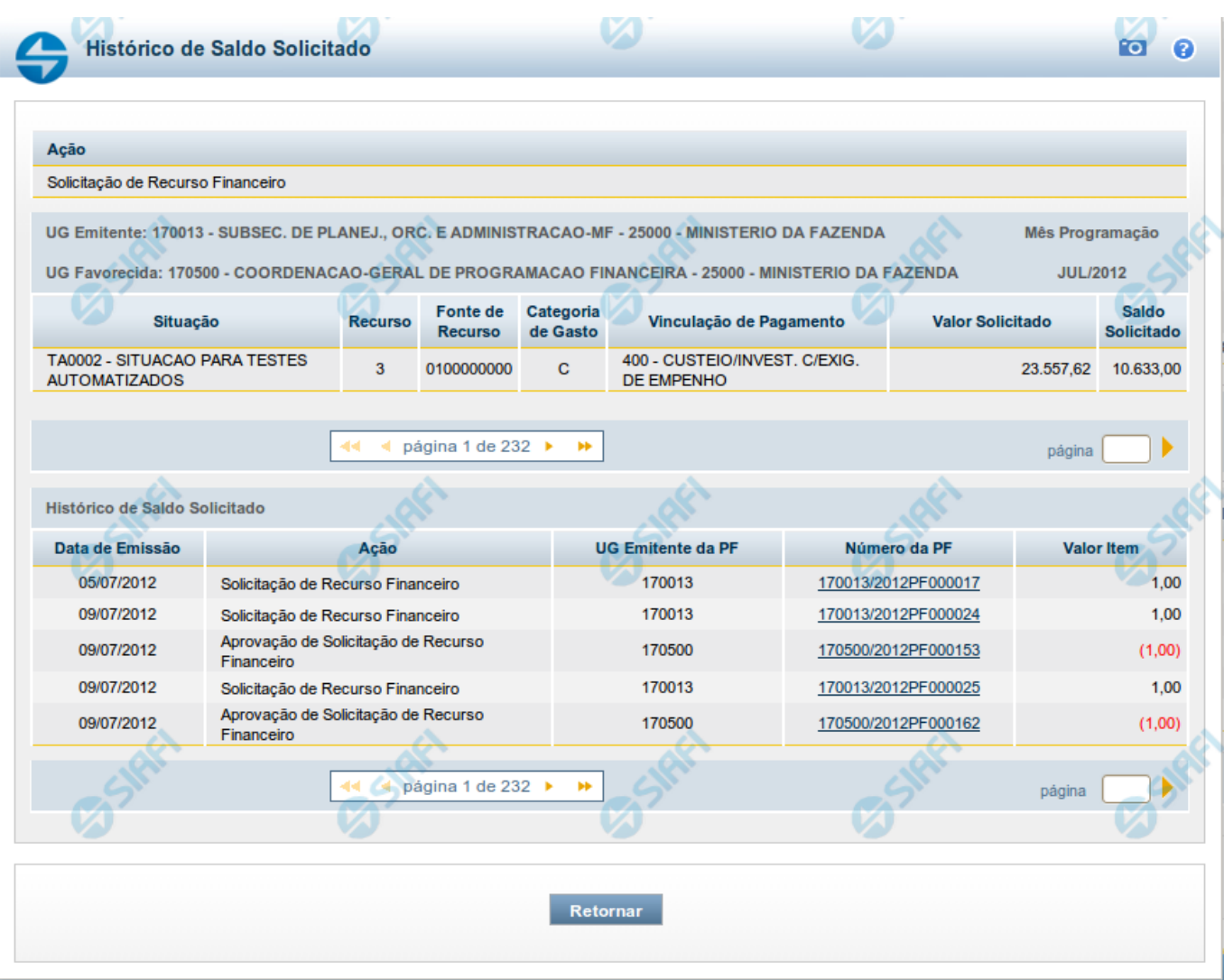

# **Histórico do Saldo**

Apresenta o histórico da(s) Ação(ões) ocorrida(s) no item de Programação Financeira, desde a sua criação, conforme as ações específicas de Programação Financeira que afetam o Saldo e que constituem o histórico dos itens da PF.

# **Campos**

# **a) Cabeçalho**

**Ação** - exibe o nome da Ação da Programação Financeira cujo histórico de saldo está sendo visualizado.

**UG Emitente** - exibe o Código e o Nome da UG que emitiu o documento de Programação Financeira cujo histórico de saldo está sendo visualizado.

No caso da Solicitação de Recurso Financeiro, refere-se à Unidade Gestora para a qual é solicitado o recurso financeiro. No caso de Solicitação de Remanejamento refere-se à Unidade Gestora para a qual é solicitado o remanejamento do recurso financeiro.

**UG Favorecida** - exibe o Código e o Nome da UG que será beneficiada com os recursos registrados pela Programação Financeira cujo histórico de saldo está sendo visualizado.

**Mês Programação** - exibe o mês e o ano de programação da Programação Financeira cujo histórico de saldo está sendo visualizado.

### **b) Itens de Programação Financeira**

**Situação** - exibe o código e o nome da Situação contábil que compõe a Célula Orçamentária da Programação Financeira cujo histórico de saldo está sendo detalhado.

**Recurso** - exibe o valor do item de Recurso associado à versão da Situação contábil que compõe a Célula Orçamentária da Programação Financeira cujo histórico de saldo está sendo detalhado.

**Fonte de Recurso** - exibe o valor da Fonte de Recurso que compõe a Célula Orçamentária da Programação Financeira cujo histórico de saldo está sendo detalhado.

**Categoria de Gasto** - exibe o código da Categoria de Gasto que compõe a Célula Orçamentária da Programação Financeira cujo histórico de saldo está sendo detalhado.

**Vinculação de Pagamento** - exibe o código e o nome da Vinculação de Pagamento que compõem a Célula Orçamentária da Programação Financeira cujo histórico de saldo está sendo detalhado.

### **b.1) Colunas de valor**

Nesta área são apresentados os valores que compõem a Programação Financeira cujo histórico de saldo está sendo detalhado. O nome exibido para a coluna será apresentado de acordo com o tipo de Ação da Programação Financeira detalhada, conforme segue.

Para ações de "Solicitação de Recurso Financeiro" apresenta as seguintes colunas de valor:

**Valor Solicitado** - Exibe o somatório do valor solicitado na Célula Financeira do item. Quando não agrupado, contém o valor do próprio item da Programação Financeira.

**Saldo Solicitado** - Exibe o saldo solicitado restante da soma de valores solicitados subtraindo as aprovações e cancelamentos de solicitação de recursos financeiros, na Célula Financeira apresentada.

Para ações de "Aprovação de Solicitação de Recurso Financeiro" ou de "Aprovação Direta" apresenta as seguintes colunas de valor:

**Valor Aprovado** - Exibe o somatório do valor aprovado correspondente aos itens agrupados para a Célula Financeira apresentada. Quando não agrupado, contém o valor do próprio item da Programação Financeira.

**Saldo Aprovado** - Exibe o saldo aprovado restante para os itens agrupados na Célula Financeira apresentada. O saldo aprovado é obtido pela soma dos valores aprovados subtraindo os cancelamentos e liberações de recursos financeiros.

Apresenta os campos abaixo quando se tratar de itens de ação de "Liberação de Recurso Financeiro":

**Valor Liberado** - Exibe o somatório do valor liberado para a Célula Financeira apresentada.

**Saldo Liberado** - Exibe o saldo liberado restante após as ações de liberação de recursos financeiros para a Célula Financeira apresentada. O saldo liberado é obtido da soma do valor liberado menos os cancelamentos de liberação de recurso financeiro, solicitações de remanejamento, aprovações de remanejamentos diretamente e devoluções.

Apresenta os campos abaixo quando se tratar de itens de ação de "Remanejamento de Recurso Financeiro":

**Valor a Remanejar** - Exibe o somatório do valor a remanejar para a Célula Financeira apresentada, quando a ação for de Solicitação de Remanejamento.

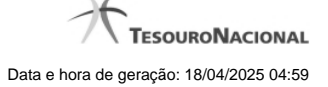

**Saldo a Remanejar** - Exibe o somatório do valor a remanejar subtraído das aprovações e cancelamentos de solicitações de remanejamento para a Célula Financeira apresentada.

Apresenta os campos abaixo quando se tratar de itens de ação de "Transferência de Recurso Financeiro":

**Saldo Transferido** - Exibe o valor do somatório do valor transferido para a Célula Financeira. O saldo transferido é obtido pelo somatório do valor transferido, subtraído dos cancelamentos, solicitações de remanejamentos, aprovações de remanejamentos diretamente e das devoluções.

**Valor Transferido** - Exibe o somatório do valor que foi transferido da Célula Financeira.

### **b.2) Campos Variáveis**

As informações apresentadas nesta seção dependem da configuração que a Situação que define a Célula Financeira possui.

As informações dos campos variáveis são apresentadas abaixo de cada item que compõe o agrupamento e somente existem para as Ações de "Transferência de Recurso Financeiro", de "Devolução de Recurso Financeiro" (só devoluções decorrentes de Transferência de Recurso Financeiro) ou de "Cancelamento de Liberação e Transferência de Recurso Financeiro" (só cancelamentos decorrentes de Transferência de Recurso Financeiro).

### **c) Histórico de Saldo**

Esta seção apresenta uma lista com o histórico das ações realizadas sobre o documento de Programação Financeira sendo detalhado.

Quando a Programação Financeira cujo saldo estiver sendo detalhado tiver sofrido muitas ações, pode haver várias paginações de histórico, sendo possível navegar entre as apresentadas.

**Data de Emissão** - exibe a data da emissão do documento de Programação Financeira relativo à ação executada sobre o item detalhado.

**Ação** - exibe a Ação de Programação Financeira exercida sobre o item detalhado.

**UG Emitente da PF** - exibe o código da UG responsável pela ação registrada pelo Histórico de Saldo do item detalhado.

**Número da PF** - exibe o número do documento de Programação Financeira cujo histórico de saldo está sendo detalhado

Cada número de PF listado é também um link que, quando acionado, apresenta o detalhamento do documento de Programação Financeira correspondente.

**Valor do Item** - exibe o valor do item do Histórico do saldo de Programação Financeira sendo visualizado.

Este campo também indica o tipo de lançamento efetuado pela operação registrada: quando o valor do item representar uma operação de subtração (valor negativo), seu texto será apresentado entre parêntese e em vermelho.

Saldo - exibe o saldo (solicitado ou aprovado ou transferido ou liberado ou a remanejar) resultante das ações ocorridas nos itens do documento de Programação Financeira, listadas no Histórico do Saldo.

Quando houver várias paginas do detalhamento de histórico de saldo, este campo é apresentado somente na última página.

### **Botões**

**Retornar** - clique nesta opção para fechar a janela atual e retornar à anterior.

# **Próximas Telas**

[Detalhar Programação Financeira](http://manualsiafi.tesouro.gov.br/programacao-financeira/consultar-por-parametros-filtro-padrao/consulta-de-programacao-financeira-resultado-por-parametros/historico-de-saldo-solicitado/detalhar-programacao-financeira)

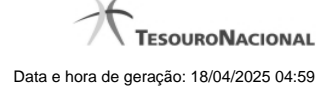

# **1.1.3 - Saldos Contábeis por Situação**

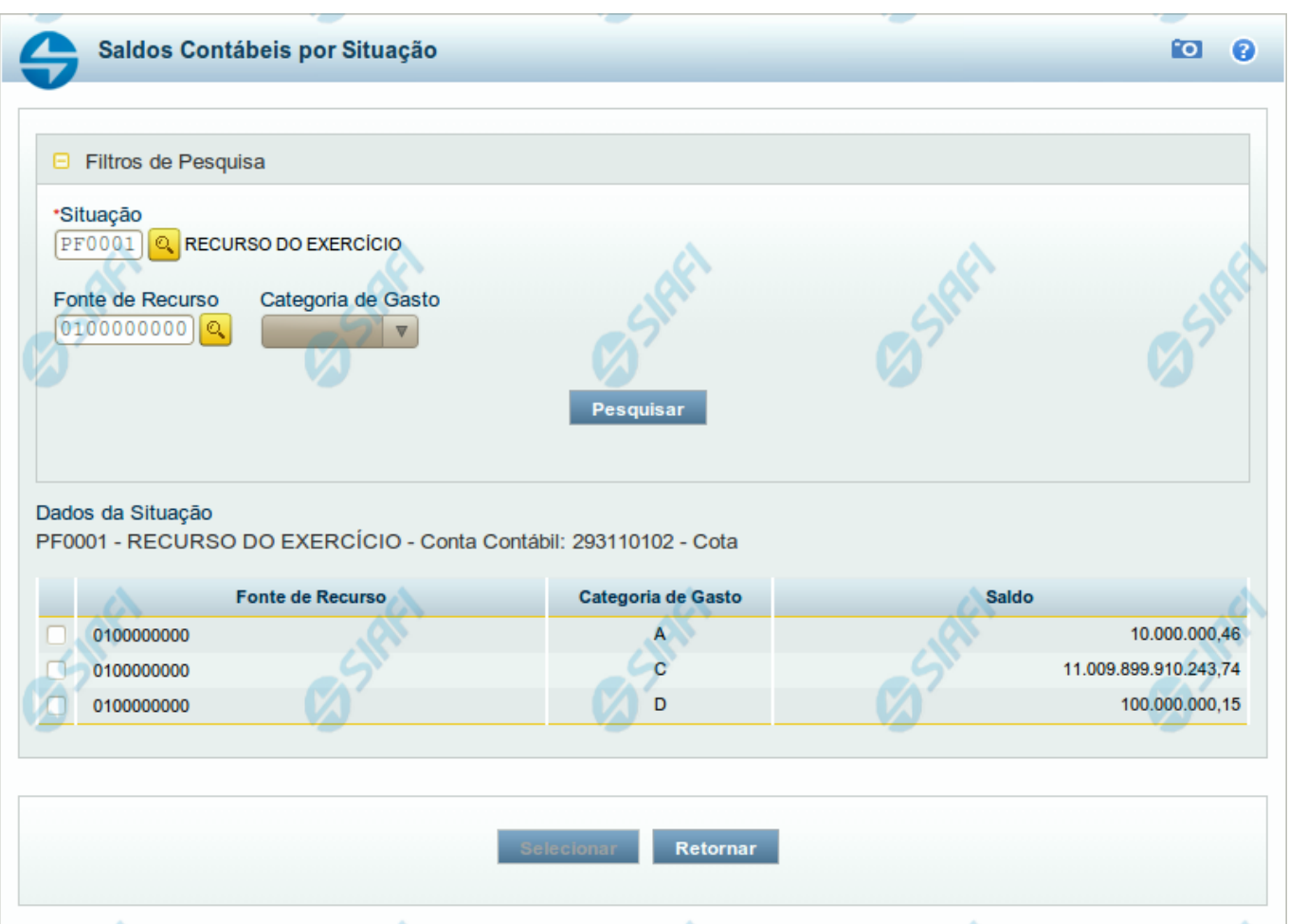

# **Saldos Contábeis por Situação**

Esse formulário permite consultar os saldos disponíveis para as contas contábeis de determinada Situação de Programação Financeira, para certa UG Emitente/Favorecida.

O formulário permite a consulta dos saldos das contas contábeis por Situação, Fonte de Recurso e Categoria de Gasto, conforme segue:

# **Campos**

# **1. Filtros de Pesquisa**

**Situação** - informe o Código da Situação contábil cujo saldo deseja pesquisar.

Este campo é de preenchimento obrigatório e deve ter 6 caracteres alfanuméricos.

O campo oferece ajuda para facilitar a informação do código da Situação.

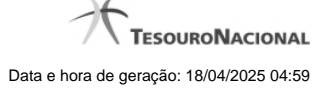

### O nome da respectiva Situação é apresentado ao lado do campo, após o código da Situação desejada ter sido informado.

**Fonte de Recurso** - informe o código da Fonte de Recursos para a Situação que deseja pesquisar.

Informe o código da Fonte de Recursos com 10 dígitos numéricos.

O campo oferece ajuda para facilitar a informação de Fonte de RecursoS.

**Categoria de Gasto** - selecione, a partir do campo de seleção, a Categoria de Gastos que compõe a Situação que deseja pesquisar.

### **2. Resultado da Pesquisa**

Nesta seção, são apresentados os saldos disponíveis para a UG e para a Situação contábil informadas, compatíveis com todos os parâmetros preenchidos nos filtros da pesquisa, conforme segue.

### **2.1. Situação contábil**

**Dados da Situação** - exibe o Código e a Descrição da Situação informada nos filtros de pesquisa, seguido pelo Código e nome da Conta Contábil para uso em Programação Financeira.

### **2.2. Detalhes da Situação contábil**

Relaciona cada Fonte de Recurso e Categoria de Gasto que possui saldo disponível para a Situação pesquisada.

A lista de resultado apresenta os seguintes campos:

**Campo de seleção** - marque este campo para selecionar a fonte de recurso/categoria de gasto do item, indicando que ele será a fonte dos recursos da programação financeira. Desmarque este campo para retirar o item respectivo da composição dos recursos da programação financeira.

**Fonte de Recurso** - exibe o código da Fonte de Recursos cujo saldo o item exibe.

**Categoria de Gasto** - exibe a Categoria de Gastos da Fonte de Recurso cujo saldo o item exibe.

**Saldo** - exibe o montante disponível para a Fonte de Recurso e Categoria de Gastos da Situação pesquisada.

# **Botões**

**Pesquisar** - Clique neste botão para exibir a a lista contendo os Saldos disponíveis para a Situação pesquisada.

**Selecionar** - Clique neste botão selecionar os itens de saldo disponível.

**Retornar** - Clique neste botão para fechar a janela de pesquisa de Saldo.

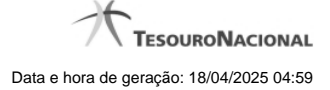

# **1.1.4 - Copiar Documento PF**

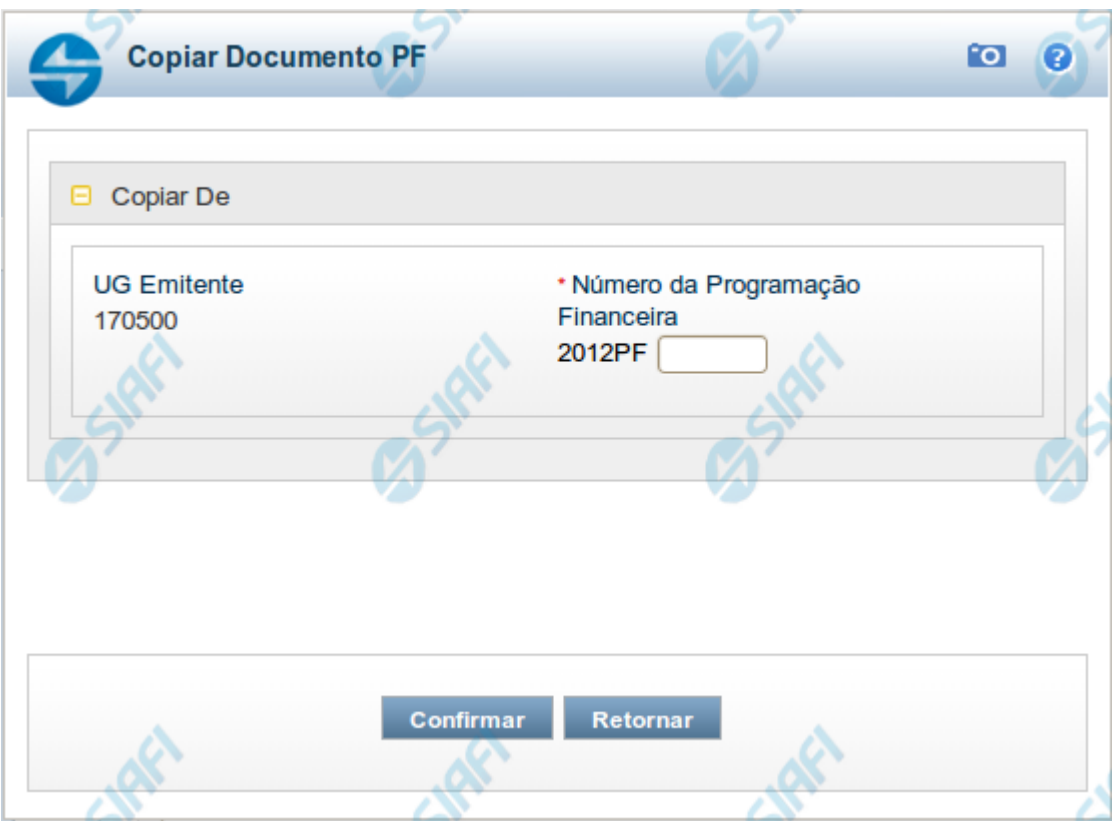

# **Copiar Documento PF**

Permite informar o documento de Programação Financeira do qual deseja copiar o conteúdo para um novo documento, de modo a agilizar a criação de documentos que contenham informações muito semelhantes.

Para utilizar este formulário, você deve saber o número do documento de Programação Financeira do qual deseja copiar o conteúdo.

# **Campos**

**UG Emitente** - este campo vem preenchido pelo sistema com o Código da UG Emitente para a qual deseja copiar os dados.

**Número da Programação Financeira** - informe o número do documento de Programação Financeira cujos dados deseja copiar, com 6 dígitos numéricos.

Deve ser informado um documento de Programação Financeira que seja do mesmo tipo que a Ação sendo executada. Exemplo: Na solicitação, só podemos copiar documentos do tipo Solicitação De Recurso Financeiro.

O sistema preencherá os seguintes campos com os dados do documento de Programação Financeira copiado:

**Situação** 

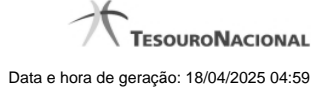

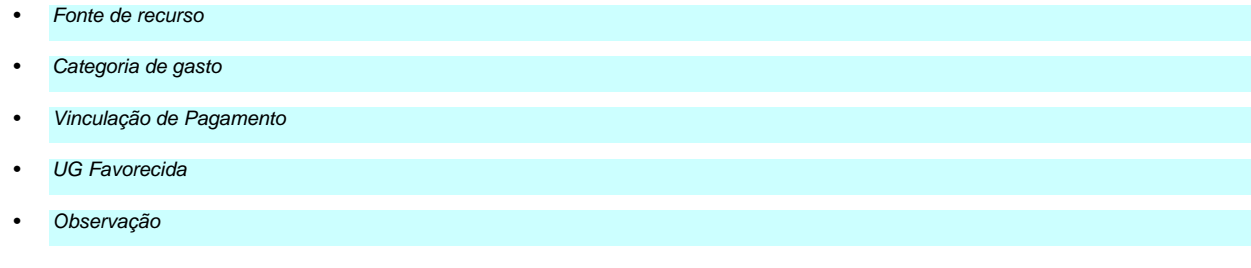

# **Botões**

**Confirmar** - Clique neste botão para copiar os dados existentes no documento de Programação Financeira informado para os campos do formulário que acionou a funcionalidade de cópia.

**Retornar** - Clique neste botão para fechar a janela de cópia de documento de Programação Financeira.

# **1.2 - Aprovar Solicitação de Remanejamento - APRSOLREM**

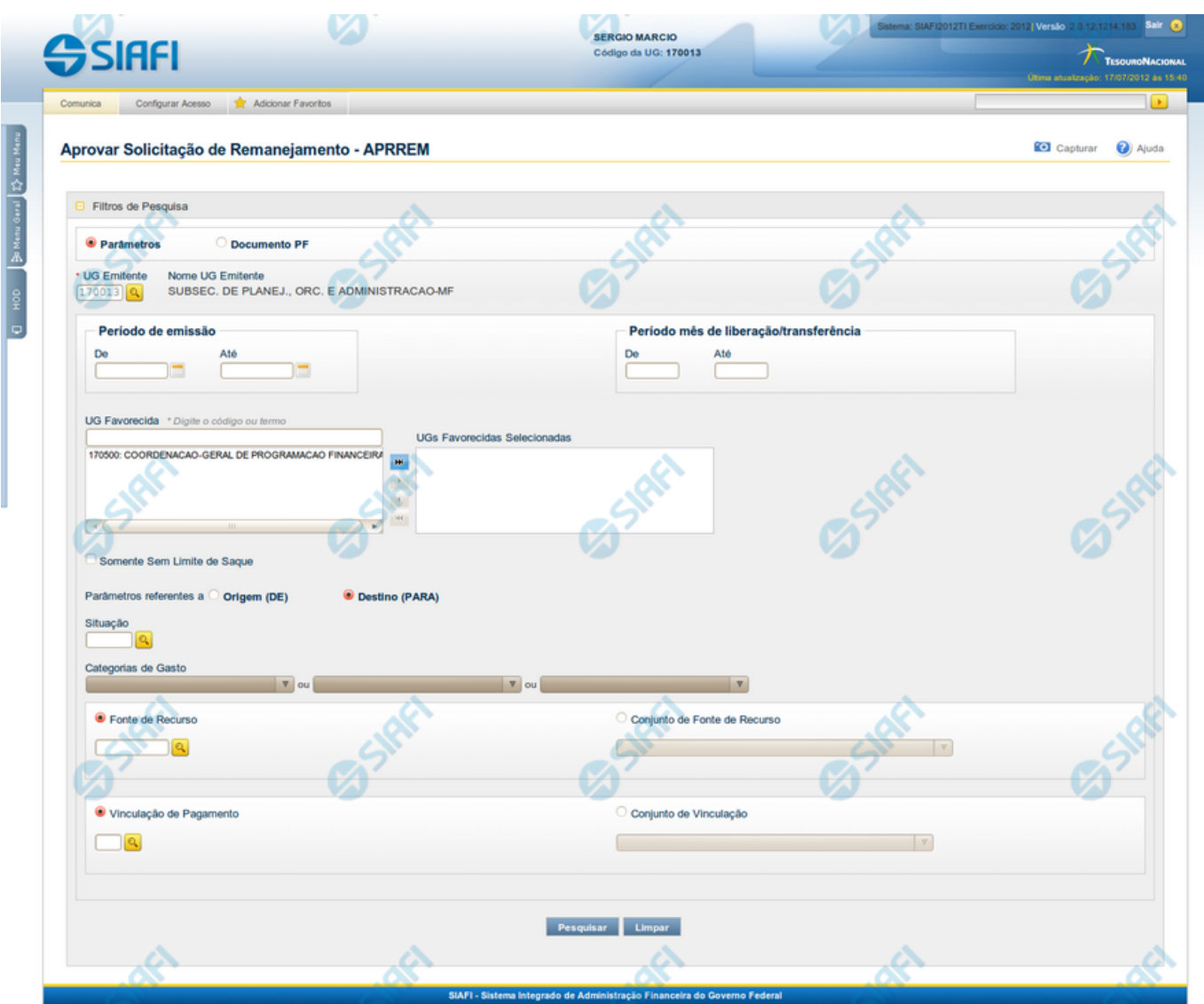

**Aprovar Solicitação de Remanejamento - APRSOLREM**

O acesso a esta funcionalidade pode ser feito diretamente pelo nome abreviado da transação: APRSOLREM.

Por meio desta funcionalidade, você pode informar parâmetros de pesquisa que o auxiliarão a localizar Solicitações de Remanejamento de Recursos para aprovação. Há duas formas de apresentação dos parâmetros da pesquisa:

1. ao selecionar a opção Parâmetros (opção padrão) o formulário apresentará os campos informados no item "1. Cabeçalho de pesquisa" e no item "2. Pesquisa por Parâmetros".

1. ao selecionar a opção Documento PF o formulário apresentará os campos informados no item "1. Cabeçalho de pesquisa" e no item "3. Pesquisa por Documento PF".

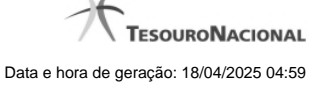

Para realizar a pesquisa das solicitações de remanejamento de recursos, informe o tipo de configuração desejada para a pesquisa, preencha os campos de parâmetros e clique no botão "Pesquisar".

Caso não queira informar determinado parâmetro de pesquisa, deixe o campo correspondente em branco.

As solicitações de remanejamentos encontradas são apresentadas abaixo do formulário de pesquisa.

### **Campos**

**1. Cabeçalho de pesquisa**

Os campos desta seção sempre são apresentados no formulário de pesquisa.

**Parâmetros** - marque esta opção caso deseje informar os parâmetros de pesquisa listados no item "2. Pesquisa por Parâmetros".

**Documento PF** - marque esta opção caso deseje informar os parâmetros de pesquisa listados no item "3. Pesquisa por Documento PF".

**UG Emitente** - informe o Código da UG que está emitindo a aprovação da solicitação de remanejamento de recursos. O campo oferece ajuda para facilitar a informação do Código da UG.

Após ter informado o Código da UG Emitente, o sistema exibe automaticamente o Nome da UG Emitente que corresponde ao código informado.

### **2. Pesquisa por Parâmetros**

Os campos desta seção são apresentados quando a opção "Parâmetros" tiver sido selecionada.

**Período de emissão** - Informe o período para pesquisa das solicitações de remanejamento de recursos nos campos a seguir:

Campo obrigatório se o campo Período Mês de Liberação/Transferência não tiver sido informado.

**De** - informe a data inicial para pesquisa das solicitações de remanejamento de recursos a serem aprovadas.

**Até** - informe a data final para pesquisa das solicitações de remanejamento de recursos a serem aprovadas.

**Período mês de liberação/transferência** - Informe o período, no formato mm/aaaa (mês com dois digitos e ano com 4 digitos), de liberação/transferência para pesquisa das solicitações de remanejamento de recursos nos campos a seguir:

**De** - informe o mês/ano inicial de liberação/transferência para pesquisa das solicitações de remanejamento de recursos a serem aprovadas.

**Até** - informe o mês/ano final de liberação/transferência para pesquisa das solicitações de remanejamento de recursos a serem aprovadas.

**UG Favorecida** - informe o Código ou parte do título da UG que terá suas solicitações de remanejamento de recursos aprovadas.

**UGs Favorecidas Selecionadas** - Lista das UGs que foram selecionadas para terem suas solicitações de remanejamento de recursos aprovadas.

A lista das possíveis UGs favorecidas é formada pelas UGs que tenham emitido solicitações de remanejamento que estejam em aberto.

O sistema apresentará para seleção, todas as UGs que correspondam ao Código digitado ou que possuam no título a palavra informada no campo UG Favorecida.

Na lista de UGs retornadas pelo sistema, selecione uma ou mais UGs. Para selecionar várias UGs ao mesmo tempo, mantenha a tecla CTRL pressionada enquanto clica nas UGs desejadas. Em seguida, clique no botão "Adicionar à direita". As UGs selecionadas são

incluídas na lista de UGs Favorecidas Selecionadas. Para excluir uma ou mais UG da lista de UGs Favorecidas Selecionadas, clique sobre a UG que deseja excluir (mantenha a tecla CTRL pressionada enquanto clica nas UGs desejadas) e clique no botão "Adicionar à esquerda".

**Somente sem Limite de Saque** - marque esta opção quando você quiser pesquisar somente os registros de Programação Financeira que não possuem Limite de Saque informado.

**Parâmetros Referentes a** - Indica se os parâmetros informados devem ser pesquisados no item referente à origem ou ao destino da solicitação de remanejamento. Escolha uma das opções:

**Origem (DE)** - indica que os parâmetros informados devem ser pesquisados no item que corresponde à origem do remanejamento.

**Destino (PARA)** - indica que os parâmetros informados devem ser pesquisados no item que corresponde ao destino do remanejamento.

**Situação** - informe o código da Situação contábil, com 6 posições alfanuméricas, que compõe a Célula Orçamentária das solicitações de remanejamentos de recursos que deseja aprovar. Este campo oferece ajuda para facilitar o preenchimento do código da Situação a ser pesquisada.

**Categorias de Gasto** - informe os valores de Categorias de Gasto que possivelmente compõem a Célula Orçamentária das solicitações de remanejamentos de recursos que deseja aprovar. Podem ser informados até três diferentes Categorias de Gastos simultaneamente. Cada item do resultado terá pelo menos uma das Categorias de Gastos informada.

**Fonte de Recurso** - Informe o código da Fonte de Recurso, com 10 dígitos numéricos, que compõe a Célula Orçamentária das solicitações de remanejamentos de recursos que deseja aprovar. O campo oferece ajuda para facilitar o preenchimento do código da Fonte de Recursos a ser pesquisada.

Quando informado valor para o campo Fonte de Recurso, não poderá ser informado simultaneamente um valor no campo Conjunto de Fonte de Recursos.

**Conjunto de Fontes de Recurso** - Selecione o Conjunto de Fontes de Recurso que contém as Fontes de Recurso que compõem a Célula Orçamentária das solicitações de remanejamentos de recursos que deseja aprovar.

Cada item do resultado terá pelo menos uma das Fontes de Recurso que compõem o conjunto informado.

Ao parar o mouse sobre o Conjunto de Fontes de Recurso informado, o sistema apresenta a lista dos códigos de Fontes de Recurso que compõem o conjunto.

Quando informado valor para o campo Conjunto de Fontes de Recurso, não poderá ser informado simultaneamente um valor no campo Fonte de Recurso.

**Vinculação de Pagamento** - informe o código da vinculação de Pagamento que compõem a Célula Orçamentária das solicitações de remanejamentos de recursos que deseja aprovar.

Este campo oferece ajuda para facilitar o preenchimento do código da Vinculação de Pagamento a ser pesquisada.

Quando informado valor para o campo Vinculação de Pagamento, não poderá ser informado simultaneamente um valor no campo Conjunto de Vinculações de Pagamento.

**Conjunto de Vinculações** - Selecione o Conjunto de Vinculações de Pagamento que contém a Vinculação de Pagamento que compõem a Célula Orçamentária das solicitações de remanejamentos de recursos que deseja aprovar.

Cada item do resultado terá pelo menos uma das Vinculações de Pagamento que compõem o conjunto informado.

Quando for informado valor para o campo Conjunto de Vinculações de Pagamento, não poderá ser informado simultaneamente um valor no campo Vinculação de Pagamento.

**3. Pesquisa por Documento PF**

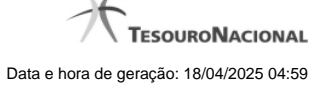

Os campos desta seção são apresentados quando a opção "Documento PF" tiver sido selecionada.

**UG Emitente do Documento Pesquisado** - Informe o código da UG que emitiu o documento de solicitação de recursos que deseja aprovar.

**Nome da UG Emitente do Documento Pesquisado** - exibe o nome da UG cujo código foi informado no campo "UG Emitente do Documento Pesquisado".

**Número(s) da(s) Programação(ões) Financeira(s)** - Informe neste campo o(s) número(s) do(s) documento(s) de Programação Financeira das solicitações de remanejamento de recursos que deseja aprovar, utilizando exatamente 6 digitos numéricos para cada número informado.

O ano e o tipo do documento de Programação Financeira vêm preenchidos pelo sistema e não podem ser alterados.

Para informar mais de um número de Documento PF, digite os números desejados (com exatamente 6 dígitos cada número), separando-os por ";" (ponto e vírgula, para pesquisar documentos de numeração alternada) ou "-" (traço, para pesquisar todos os documentos cujos números estão incluídos no intervalo entre os dois números).

Exemplo:

1) Para pesquisar dois documentos específicos: 000001;000009

2) Para pesquisar todos os documentos cujos números estejam incluidos no intervalo 000019 e 000029, inclusive estes, informe: 000019-000029

### **Botões**

**Pesquisar** - Clique neste botão para que o sistema localize as solicitações de remanejamentos de recursos com base nos parâmetros de pesquisa informados.

**Limpar** - Clique neste botão para eliminar os valores informados nos campos de pesquisa e retornar o formulário ao seu estado inicial.

# **Próximas Telas**

[Resultado da pesquisa por Solicitações de Remanejamento](http://manualsiafi.tesouro.gov.br/programacao-financeira/remanejamento-financeiro/aprovar-solicitacao-de-remanejamento-pesquisa-por-parametros/aprovar-solicitacao-de-remanejamento-por-parametros)

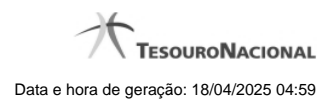

**1.2.1 - Resultado da pesquisa por Solicitações de Remanejamento**

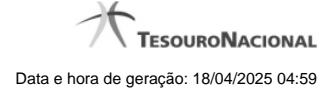

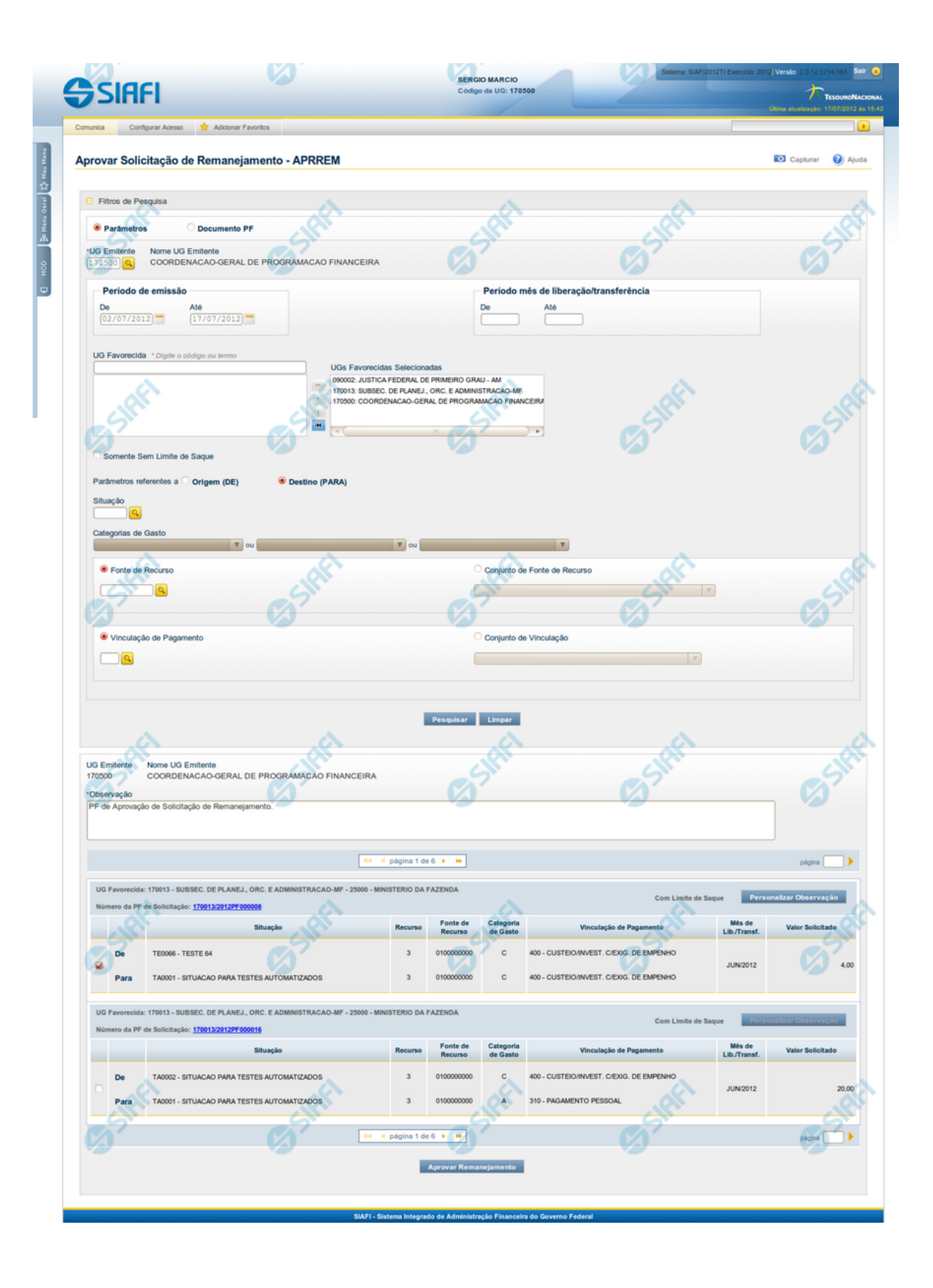

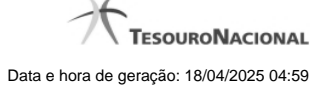

# **Lista de Solicitações de Remanejamento**

Apresenta o resultado da pesquisa por solicitações de remanejamentos de recursos e permite que você informe os dados necessários para aprovação ou cancelamento das solicitações localizadas.

O formulário com as solicitações de remanejamento de recursos localizadas pelo sistema, que satisfazem aos parâmetros de pesquisa informados é posicionado abaixo dos Filtros, e seus itens são organizados conforme segue.

São retornadas as Programações Financeiras de Solicitação de Remanejamento que tenham valor em aberto e que atendam a todos os critérios de pesquisa informados.

### **Campos**

### **1. Cabeçalho**

**UG Emitente** - exibe o Código da UG que emitiu os documentos retornados pela pesquisa de solicitações de remanejamentos.

**Nome UG Emitente** - exibe o nome da UG que emitiu os documentos retornados pela pesquisa de solicitações de remanejamentos.

**Observação** - preencha com informações que irão compor os Documentos SIAFI de registro da aprovação ou cancelamento do remanejamento de recursos sendo realizada.

É obrigatório o preenchimento deste campo caso não tenha sido informado um valor na opção Personalizar Observação para cada uma das solicitações de remanejamento de recursos selecionadas.

### **2. Cabeçalho do item**

**UG Favorecida** - exibe o Código e a descrição da UG favorecida nas solicitações de remanejamento de recursos, seguidos pelo código e nome do Órgão a que a UG Favorecida pertence.

**Número da PF** - exibe o número do documento de Programação Financeira da solicitação de remanejamento de recurso do item.

O campo Número da PF é um link que permite acessar os detalhes do documento de Programação Financeira de Remanejamento associado àquele número.

**Limite de Saque** - informa se os itens do agrupamento listado afetam (exibe o texto "Com limite de saque") ou não (exibe o texto "Sem limite de saque") o limite de saque.

### **3. Item de aprovação de solicitação de remanejamento**

Nesta seção, são listados e podem ser selecionados para aprovação um ou mais itens que contenham os detalhes orçamentários das solicitações de remanejamento de recursos retornadas pela pesquisa, conforme segue:

**Campos de seleção de itens** - os itens de remanejamentos solicitados podem ser selecionados para aprovação e alterados de duas maneiras:

- **[selecionar todos]** No canto superior da lista é apresentado o campo de marcação "Selecionar todos". Para selecionar todos os itens, marque este campo, e para desfazer a seleção de todos os itens, desmarque o campo.
- **[selecionar item]** Ao lado de cada item é apresentado o campo de marcação "Selecionar item". Para selecionar o item respectivo, marque este campo e, para desfazer a seleção, desmarque o item.

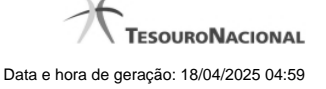

Quando houver pelo menos um item selecionado, a opção Personalizar Observação do grupo a que o item selecionado pertence é habilitada para edição.

Cada item retornado exibe as informações da Célula Orçamentária de origem e da de destino dos recursos que compõem a solicitação de remanejamento em duas linhas:

**De:** nesta linha são informados os dados da Célula Orçamentária de origem da solicitação de remanejamento;

**Para:** nesta linha são informados os dados da Célula Orçamentária de destino da solicitação de remanejamento.

Cada linha de origem e de destino é composta pelos seguintes campos:

**Situação** - exibe o código da Situação contábil que compõe a Célula Orçamentária da solicitação de remanejamento de recursos.

**Recurso** - exibe o código do associado à Situação que compõe a Célula Orçamentária da solicitação de remanejamento de recursos.

**Fonte de Recurso** - exibe o código da Fonte de Recurso que compõe a Célula Orçamentária da solicitação de remanejamento de recursos.

**Categorias de Gasto** - exibe a Categoria de Gasto que compõe a Célula Orçamentária da solicitação de remanejamento de recursos.

**Vinculação de Pagamento** - exibe o código e o nome da Vinculação de Pagamento que compõe a Célula Orçamentária da solicitação de remanejamento de recursos.

**Mês de Lib./Transf.** - exibe o mês previsto para a liberação/transferência do recurso a ser remanejado.

**Valor Solicitado** - exibe o valor que será remanejado do item de solicitação.

# **Botões**

**Aprovar/Cancelar Remanejamento** - Clique neste botão para exibir o formulário que contém o resumo das solicitações de remanejamento marcadas.

**Personalizar Observação** - Clique neste botão para exibir o formulário para informar um valor individualizado para o campo Observação do item de aprovação de solicitação de remanejamento a que o botão pertence.

# **Próximas Telas**

[Resumo Aprovar/Cancelar Solicitação de Remanejamento](http://manualsiafi.tesouro.gov.br/programacao-financeira/remanejamento-financeiro/aprovar-solicitacao-de-remanejamento-pesquisa-por-parametros/aprovar-solicitacao-de-remanejamento-por-parametros/resumo-aprovar-solicitacao-de-remanejamento) [Personalizar Observação](http://manualsiafi.tesouro.gov.br/programacao-financeira/remanejamento-financeiro/aprovar-solicitacao-de-remanejamento-pesquisa-por-parametros/aprovar-solicitacao-de-remanejamento-por-parametros/personalizar-observacao) [Detalhar Programação Financeira de Remanejamento](http://manualsiafi.tesouro.gov.br/programacao-financeira/remanejamento-financeiro/aprovar-solicitacao-de-remanejamento-pesquisa-por-parametros/aprovar-solicitacao-de-remanejamento-por-parametros/detalhar-programacao-financeira-de-remanejamento)

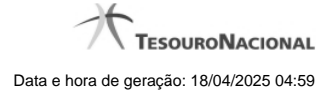

### **1.2.1.1 - Resumo Aprovar/Cancelar Solicitação de Remanejamento**

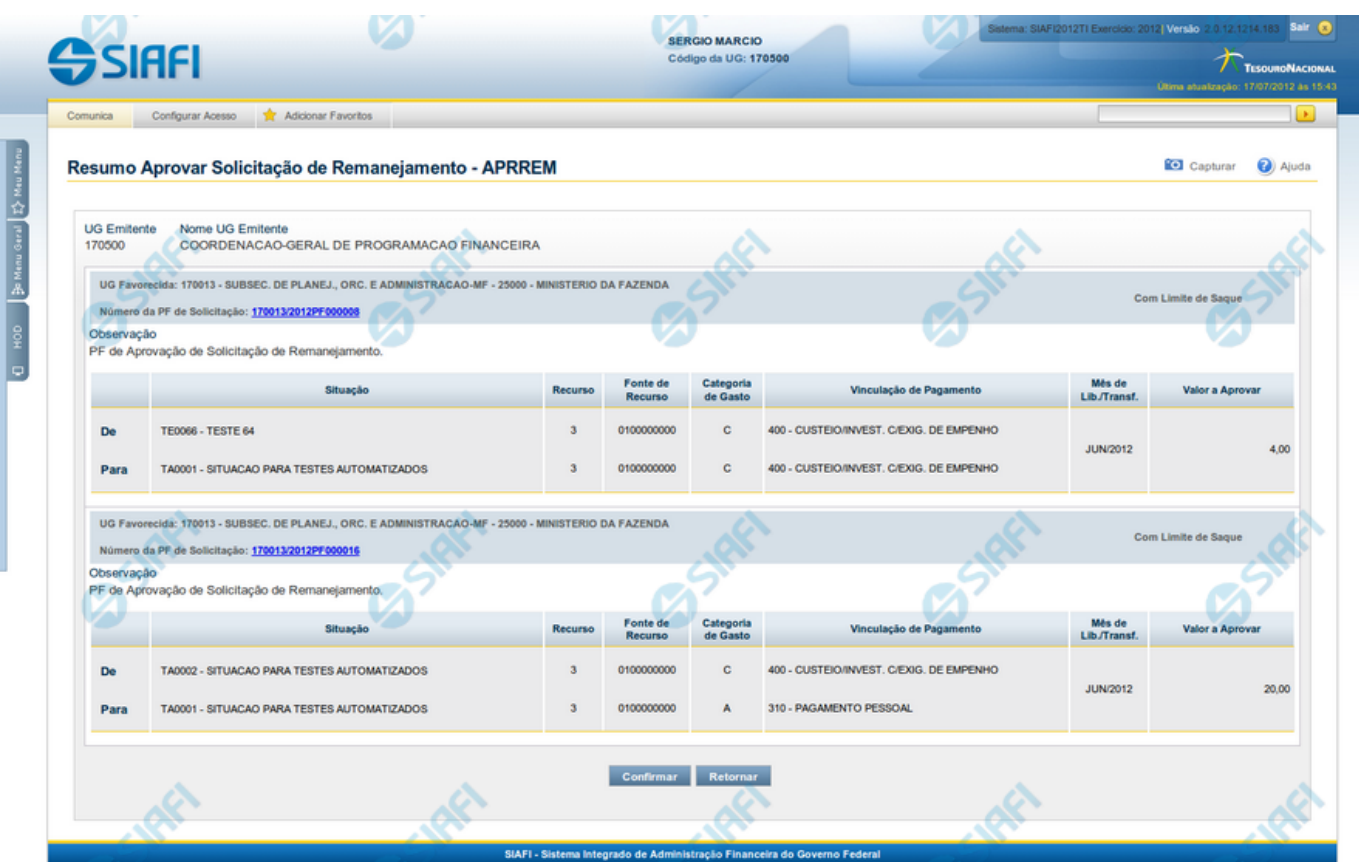

# **Resumo Aprovar/Cancelar Solicitação de Remanejamento**

Este formulário apresenta informações sumarizadas sobre a origem e o destino dos remanejamentos de recursos selecionados para aprovação ou cancelamento, agrupados por UG Favorecida. As informações do formulário são organizadas conforme segue:

# **Campos**

## **1. Cabeçalho**

**UG Emitente** - exibe o Código da UG que emitiu as solicitações de remanejamentos selecionadas.

**Nome UG Emitente** - exibe o nome da UG que emitiu as solicitação de remanejamento selecionadas.

# **2. Cabeçalho do item**

**UG Favorecida** - exibe o Código e a descrição da UG favorecida nas solicitações de remanejamento selecionadas, seguidos pelo código e nome do Órgão a que a UG Favorecida pertence.

**Número da PF de Solicitação** - exibe o número do documento de Programação Financeira da solicitação de remanejamento de recurso selecionada.

O campo Número da PF é um link que permite acessar os detalhes do documento de Programação Financeira de Remanejamento associado àquele número.

**Limite de Saque** - informa se os itens do agrupamento listado afetam (exibe o texto "Com limite de saque") ou não (exibe o texto "Sem limite de saque") o limite de saque.

**Observação** - exibe as informações que irão compor os Documentos SIAFI de registro da aprovação ou cancelamento do remanejamento.

### **3. Item de aprovação de solicitação de remanejamento**

Esta seção exibe os itens que contêm os detalhes orçamentários das solicitações de remanejamento selecionadas.

Cada item exibe as informações da Célula Orçamentária de origem e da de destino do remanejamento em duas linhas:

**De:** nesta linha são informados os dados da Célula Orçamentária de origem dos recursos sendo remanejados;

Para: nesta linha são informados os dados da Célula Orçamentária de destino dos recursos sendo remanejados.

Cada linha de origem e de destino é composta pelos seguintes campos:

**Situação** - exibe o código da Situação contábil que compõe a Célula Orçamentária do remanejamento de recursos selecionado.

**Categorias de Gasto** - exibe a Categoria de Gasto que compõe a Célula Orçamentária do remanejamento de recursos selecionado.

**Fonte de Recurso** - exibe o código da Fonte de Recurso que compõe a Célula Orçamentária do remanejamento de recursos selecionado.

**Vinculação de Pagamento** - exibe o código e o nome da Vinculação de Pagamento que compõe a Célula Orçamentária do remanejamento de recursos selecionado.

**Mês de Lib./Transf.** - exibe o mês previsto para a liberação/transferência do recurso selecionado.

**Valor Solicitado** - exibe o valor que será remanejado do remanejamento de recursos selecionado.

# **Botões**

**Confirmar** - Clique nesta opção para iniciar o processo de contabilização que gera a programação financeira de remanejamento de recursos para as solicitações selecionadas. O sistema exibe ou os números de documentos de Programação Financeira gerados ou possíveis mensagens de erro.

**Retornar** - Clique nesta opção para cancelar a ação.

# **Próximas Telas**

[Detalhar Programação Financeira de Remanejamento](http://manualsiafi.tesouro.gov.br/programacao-financeira/remanejamento-financeiro/aprovar-solicitacao-de-remanejamento-pesquisa-por-parametros/aprovar-solicitacao-de-remanejamento-por-parametros/resumo-aprovar-solicitacao-de-remanejamento/detalhar-programacao-financeira-de-remanejamento) [Solicitação de Remanejamento Gerada](http://manualsiafi.tesouro.gov.br/programacao-financeira/remanejamento-financeiro/aprovar-solicitacao-de-remanejamento-pesquisa-por-parametros/aprovar-solicitacao-de-remanejamento-por-parametros/resumo-aprovar-solicitacao-de-remanejamento/solicitacao-de-remanejamento-gerada)

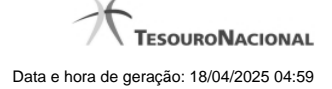

### **1.2.1.1.1 - Detalhar Programação Financeira**

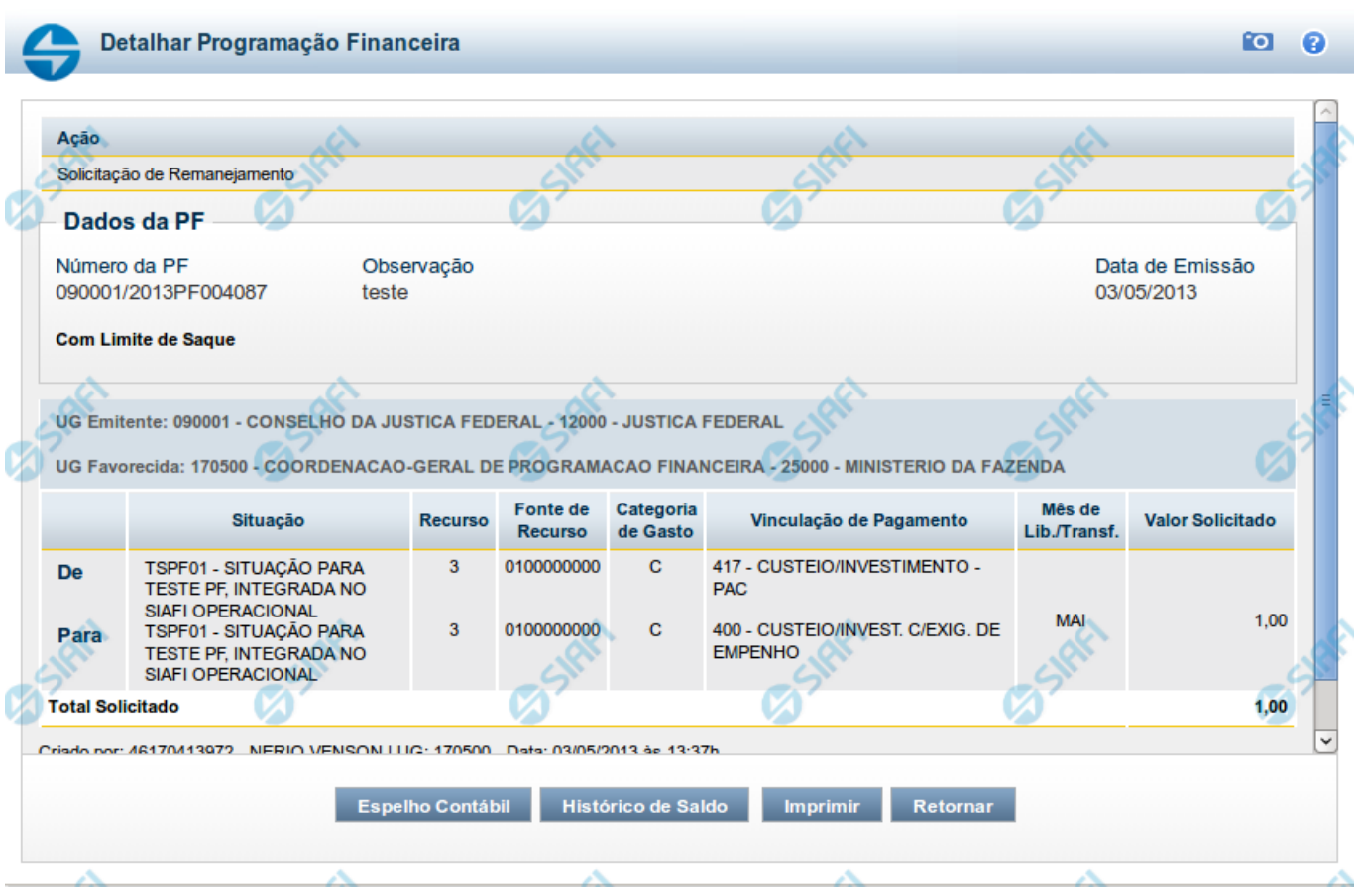

# **Detalhar Programação Financeira**

Apresenta as informações detalhadas de um documento de Programação Financeira registrado.

# **Campos**

As informações detalhadas do documento de Programação Financeira são organizadas conforme segue:

### **a) Cabeçalho**

**Ação** - exibe o nome da Ação associada ao documento de Programação Financeira detalhado.

**Número da PF** - exibe o número do documento de Programação Financeira sendo detalhado.

**Observação** - exibe informações complementares aos dados do documento de Programação Financeira sendo detalhado.

**Data de Emissão** - exibe a data em que foi emitido o documento de Programação Financeira sendo detalhado.

**UG Emitente** - exibe o Código e o Nome da UG que emitiu o documento de Programação Financeira sendo detalhado, seguido pelo código e nome do Órgão a que a UG Emitente pertence.

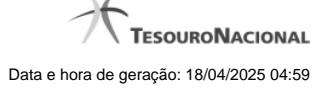

**UG Favorecida** - exibe o Código e o Nome da UG beneficiária dos recursos registrados pelo documento de Programação Financeira sendo detalhado, seguido pelo código e nome do Órgão a que a UG Favorecida pertence.

### **b) Detalhes do Item de Programação Financeira**

O detalhamento da Programação Financeira apresenta as seguintes informações:

**Célula Orçamentária** - o sistema exibe as informações da Célula Orçamentária dos recursos que compõem a Programação Financeira sendo detalhada:

Quando a ação for de remanejamento, o sistema exibe as informações das células orçamentárias de origem ("De") e de destino ("Para") dos dos dados da Célula Orçamentária que compõem a Programação Financeira sendo detalhada:

**De:** nesta linha são apresentados os dados da Célula Orçamentária de origem dos recursos financeiros que compõem a Programação Financeira sendo detalhada;

**Para:** nesta linha são apresentados os dados da Célula Orçamentária de destino dos recursos financeiros que compõem a Programação Financeira sendo detalhada.

Cada linha de origem (**De**) e de destino (**Para**) dos recursos é composta pelas informações detalhadas da respectiva Célula Orçamentária.

**Situação** - exibe o código e o nome da Situação contábil que compõe a Célula Orçamentária do item que compõe a Programação Financeira.

**Recurso** - exibe o valor do item de Recurso associado à versão da Situação contábil que compõe a Célula Orçamentária do item que compõe a Programação Financeira.

**Fonte de Recurso** - exibe o valor da Fonte de Recurso da Célula Orçamentária do item que compõe a Programação Financeira.

**Categoria de Gasto** - exibe o código da Categoria de Gasto da Célula Orçamentária do item que compõe a Programação Financeira.

**Vinculação de Pagamento** - exibe o código e o nome da Vinculação de Pagamento da Célula Orçamentária do item que compõe a Programação Financeira.

**Mês de lib./Transf.** - apresenta o mês/ano em que o recurso será remanejado, dependendo do tipo de Ação do Documento de Programação Financeira sendo detalhado.

Este campo somente é apresentado quando se tratar de PF de remanejamento de recursos financeiros.

**Valor** - apresenta o valor proveniente da célula orçamentária exibida que compõem o valor total do documento de Programação Financeira sendo detalhado.

**Total** - apresenta o somatório dos valores provenientes de cada célula Orçamentária que compõe o documento de Programação Financeira sendo detalhado.

### **c) Informações de Auditoria**

**Criado por** - contém o CPF e o nome do usuário responsável pelo registro da Programação Financeira.

**UG** - contém a UG do usuário responsável pelo registro da Programação Financeira.

**Data** - contém a data do registro da Programação Financeira.

**Hora** - contém a hora do registro da Programação Financeira.

# **Botões**

**Espelho Contábil** - clique nesta opção para exibir o roteiro contábil e o detalhamento do documento de Programação Financeira, no sistema SIAFI Operacional.

**Histórico de Saldo** - clique neste botão para exibir as informações detalhadas do Histórico de Saldo do documento de Programação Financeira sendo detalhado. Esta opção somente é apresentada quando a Ação do documento PF sendo detalhado for igual a Solicitação de Remanejamento.

**Imprimir** - clique nesta opção para imprimir o documento de Programação Financeira que está sendo detalhado.

**Retornar** - clique nesta opção para fechar a tela atual.

# **Próximas Telas**

[Histórico de Saldo](http://manualsiafi.tesouro.gov.br/programacao-financeira/remanejamento-financeiro/solicitar-remanejamento/resumo-solicitar-remanejamento/solicitacao-de-remanejamento-gerada/09.05.-detalhar-programacao-financeira/historico-de-saldo-por-parametros)

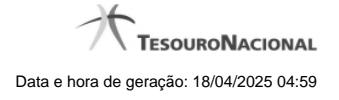

### **1.2.1.1.2 - Documento de Programação Financeira Gerado**

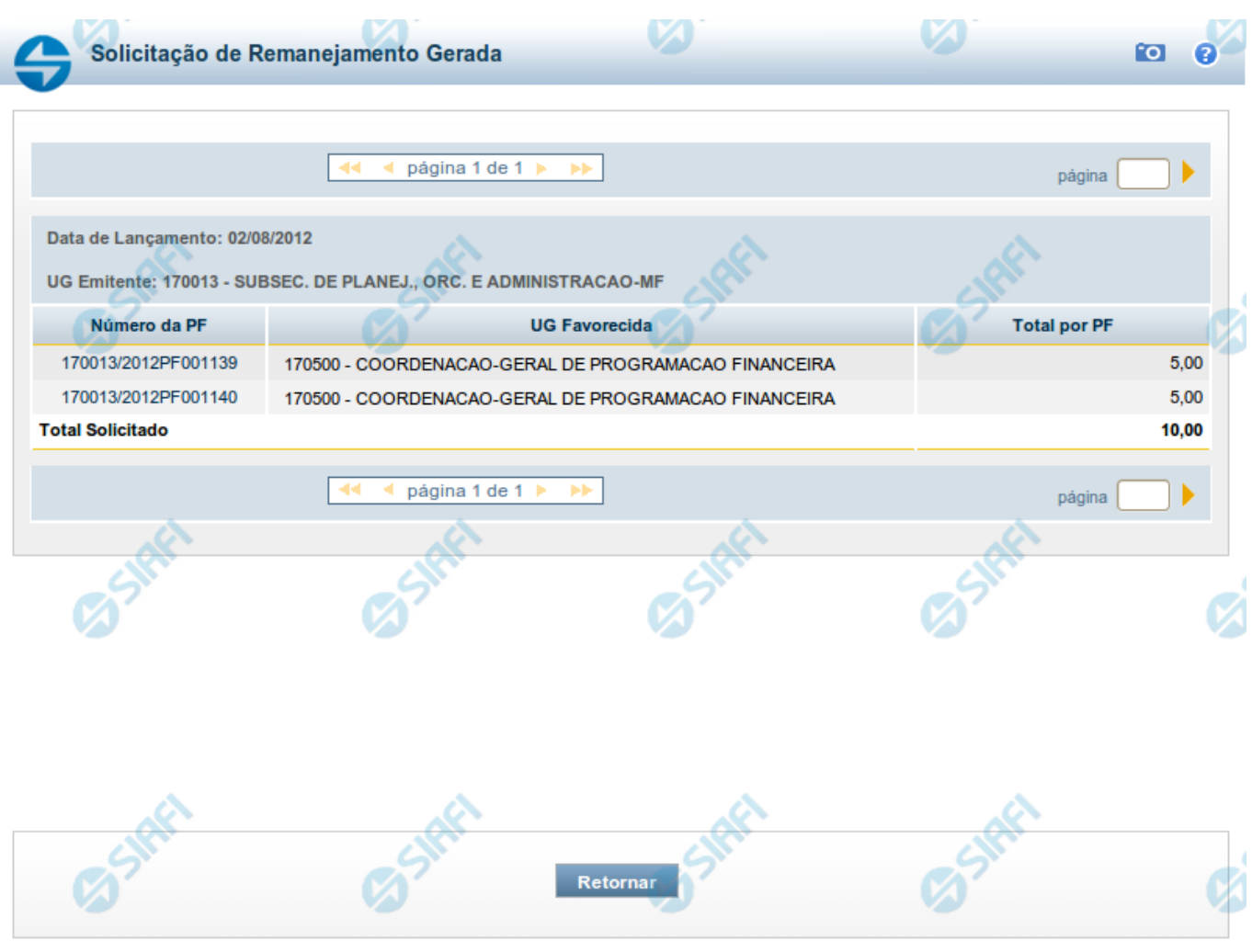

# **Documento de Programação Financeira Gerado**

Esta tela é apresentada como resultado do registro dos itens de ações de movimentação/programação financeira criados por uma UG. Permite, também, visualizar as informações detalhadas de cada documento PF gerado.

Caso tenha ocorrido algum erro na tentativa de registro dos documentos de programação financeira, o sistema apresenta a mensagem de erro correspondente.

Porém, se mesmo tendo ocorrido erro pelo menos um documento PF tiver sido gerado, o sistema apresenta a lista de documentos gerados e também a mensagem notificando que há erros a corrigir. Para visualizar e corrigir os erros encontrados, clique na opção "Retornar".

# **Campos**

**Data de Lançamento** - exibe a data em que o registro do item de recurso financeiro foi realizado.

**UG Emitente** - exibe o código e o nome da UG responsável pela emissão do documento de programação financeira.

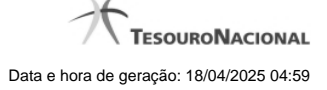

### **Lista dos Documentos PF gerados**

Exibe a lista dos documentos de Programação Financeira gerados no registro dos itens de recursos financeiros. Cada item da lista exibe os seguintes campos:

**Número da PF** - número do documento de Programação Financeira gerado.

O campo Número da PF é um link que, quando acionado, apresenta os detalhes do documento de Programação Financeira gerado.

**UG Favorecida** - exibe as UGs encarregadas favorecidas pelos recursos financeiros dos documentos PF gerados.

**Total por PF** - exibe o valor total de cada documento de programação financeira gerado.

**Total [gerado]** - exibe o valor total de todos os documentos de programação financeira gerados.

# **Botões**

**Retornar** - Clique nesta opção para fechar a tela atual.

# **Próximas Telas**

[Detalhar Programação Financeira](http://manualsiafi.tesouro.gov.br/programacao-financeira/remanejamento-financeiro/solicitar-remanejamento/resumo-solicitar-remanejamento/solicitacao-de-remanejamento-gerada/09.05.-detalhar-programacao-financeira)

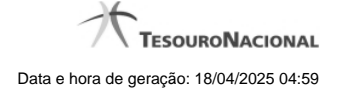

# **1.2.1.2 - Personalizar Observação**

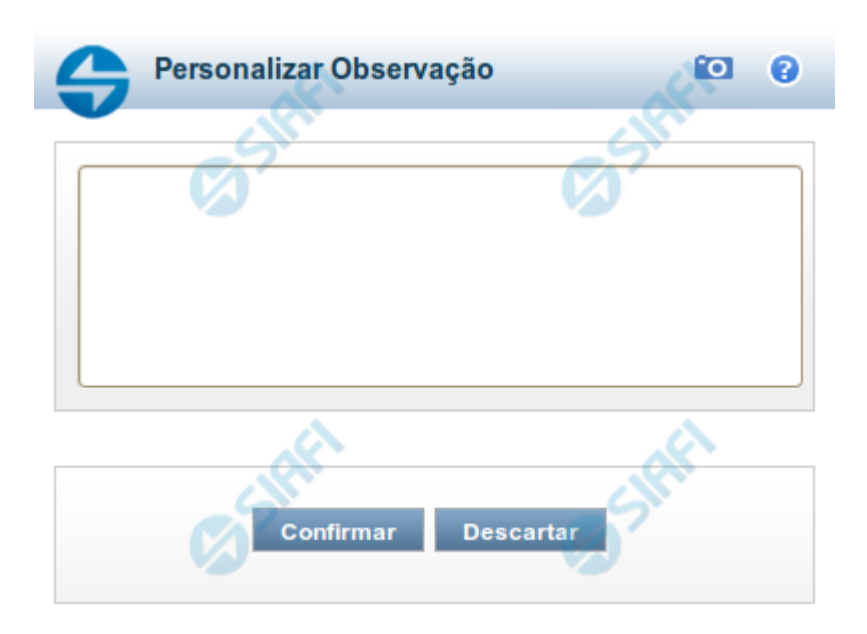

# **Personalizar Observação**

Permite alterar o conteúdo do campo Observação do(s) item(ns) selecionado(s) para compor o documento a ser registrado.

# **Campos**

**Personalizar Observação** - preencha este campo com informações relevantes para compor os Documentos SIAFI a serem gerados.

# **Botões**

**Confirmar** - Clique nesta opção para confirmar as informações inseridas no campo.

**Descartar** - Clique nesta opção para descartar as informações inseridas no campo e e fechar o formulário.

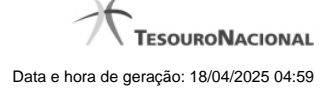

### **1.2.1.3 - Detalhar Programação Financeira**

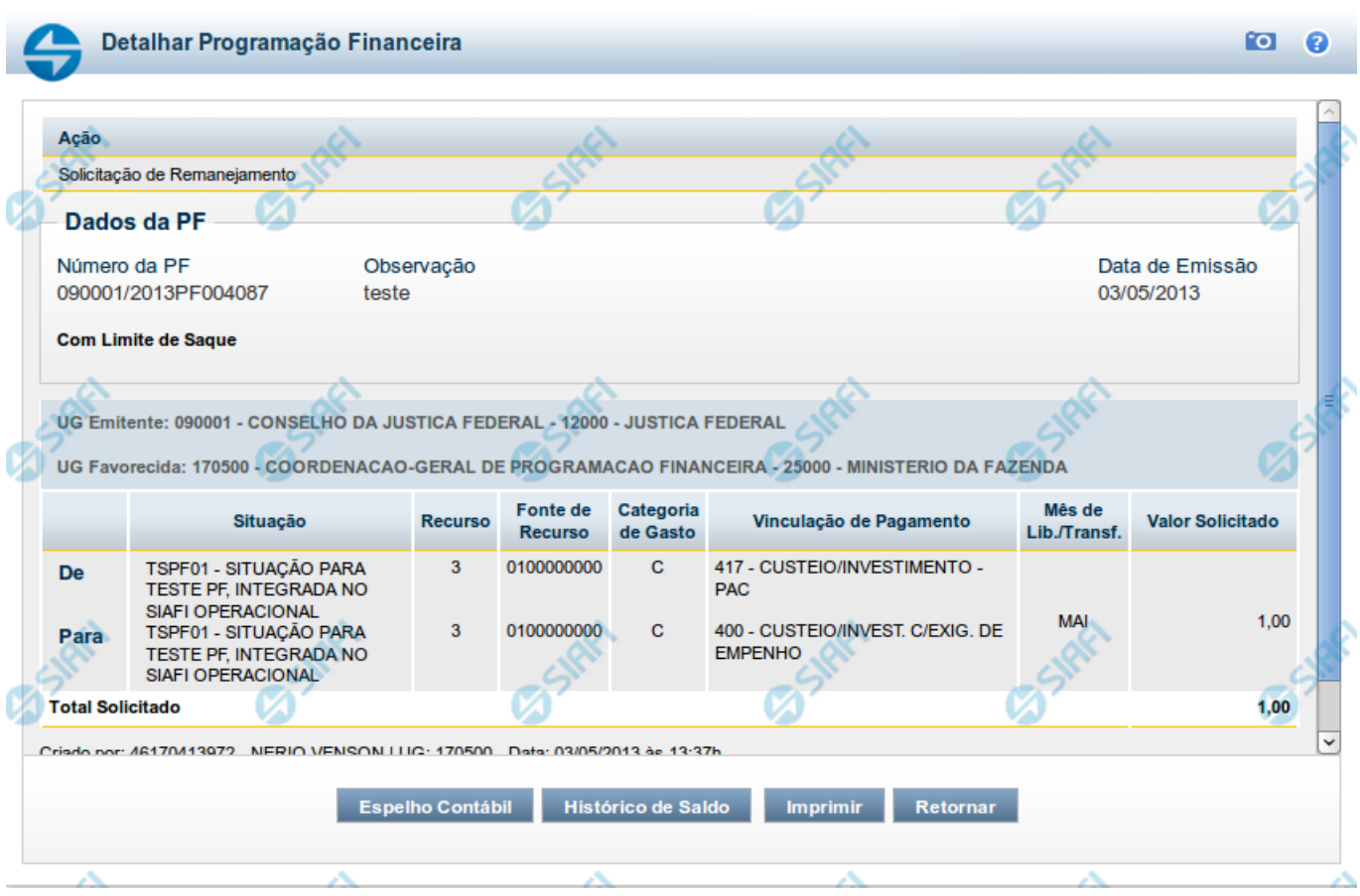

# **Detalhar Programação Financeira**

Apresenta as informações detalhadas de um documento de Programação Financeira registrado.

# **Campos**

As informações detalhadas do documento de Programação Financeira são organizadas conforme segue:

### **a) Cabeçalho**

**Ação** - exibe o nome da Ação associada ao documento de Programação Financeira detalhado.

**Número da PF** - exibe o número do documento de Programação Financeira sendo detalhado.

**Observação** - exibe informações complementares aos dados do documento de Programação Financeira sendo detalhado.

**Data de Emissão** - exibe a data em que foi emitido o documento de Programação Financeira sendo detalhado.

**UG Emitente** - exibe o Código e o Nome da UG que emitiu o documento de Programação Financeira sendo detalhado, seguido pelo código e nome do Órgão a que a UG Emitente pertence.

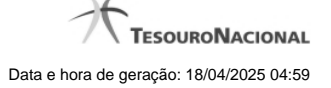

**UG Favorecida** - exibe o Código e o Nome da UG beneficiária dos recursos registrados pelo documento de Programação Financeira sendo detalhado, seguido pelo código e nome do Órgão a que a UG Favorecida pertence.

### **b) Detalhes do Item de Programação Financeira**

O detalhamento da Programação Financeira apresenta as seguintes informações:

**Célula Orçamentária** - o sistema exibe as informações da Célula Orçamentária dos recursos que compõem a Programação Financeira sendo detalhada:

Quando a ação for de remanejamento, o sistema exibe as informações das células orçamentárias de origem ("De") e de destino ("Para") dos dos dados da Célula Orçamentária que compõem a Programação Financeira sendo detalhada:

**De:** nesta linha são apresentados os dados da Célula Orçamentária de origem dos recursos financeiros que compõem a Programação Financeira sendo detalhada;

**Para:** nesta linha são apresentados os dados da Célula Orçamentária de destino dos recursos financeiros que compõem a Programação Financeira sendo detalhada.

Cada linha de origem (**De**) e de destino (**Para**) dos recursos é composta pelas informações detalhadas da respectiva Célula Orçamentária.

**Situação** - exibe o código e o nome da Situação contábil que compõe a Célula Orçamentária do item que compõe a Programação Financeira.

**Recurso** - exibe o valor do item de Recurso associado à versão da Situação contábil que compõe a Célula Orçamentária do item que compõe a Programação Financeira.

**Fonte de Recurso** - exibe o valor da Fonte de Recurso da Célula Orçamentária do item que compõe a Programação Financeira.

**Categoria de Gasto** - exibe o código da Categoria de Gasto da Célula Orçamentária do item que compõe a Programação Financeira.

**Vinculação de Pagamento** - exibe o código e o nome da Vinculação de Pagamento da Célula Orçamentária do item que compõe a Programação Financeira.

**Mês de lib./Transf.** - apresenta o mês/ano em que o recurso será remanejado, dependendo do tipo de Ação do Documento de Programação Financeira sendo detalhado.

Este campo somente é apresentado quando se tratar de PF de remanejamento de recursos financeiros.

**Valor** - apresenta o valor proveniente da célula orçamentária exibida que compõem o valor total do documento de Programação Financeira sendo detalhado.

**Total** - apresenta o somatório dos valores provenientes de cada célula Orçamentária que compõe o documento de Programação Financeira sendo detalhado.

### **c) Informações de Auditoria**

**Criado por** - contém o CPF e o nome do usuário responsável pelo registro da Programação Financeira.

**UG** - contém a UG do usuário responsável pelo registro da Programação Financeira.

**Data** - contém a data do registro da Programação Financeira.

**Hora** - contém a hora do registro da Programação Financeira.

# **Botões**

**Espelho Contábil** - clique nesta opção para exibir o roteiro contábil e o detalhamento do documento de Programação Financeira, no sistema SIAFI Operacional.

**Histórico de Saldo** - clique neste botão para exibir as informações detalhadas do Histórico de Saldo do documento de Programação Financeira sendo detalhado. Esta opção somente é apresentada quando a Ação do documento PF sendo detalhado for igual a Solicitação de Remanejamento.

**Imprimir** - clique nesta opção para imprimir o documento de Programação Financeira que está sendo detalhado.

**Retornar** - clique nesta opção para fechar a tela atual.

# **Próximas Telas**

[Histórico de Saldo](http://manualsiafi.tesouro.gov.br/programacao-financeira/remanejamento-financeiro/solicitar-remanejamento/resumo-solicitar-remanejamento/solicitacao-de-remanejamento-gerada/09.05.-detalhar-programacao-financeira/historico-de-saldo-por-parametros)

# **1.3 - Cancelar Solicitação de Remanejamento - CANSOLREM**

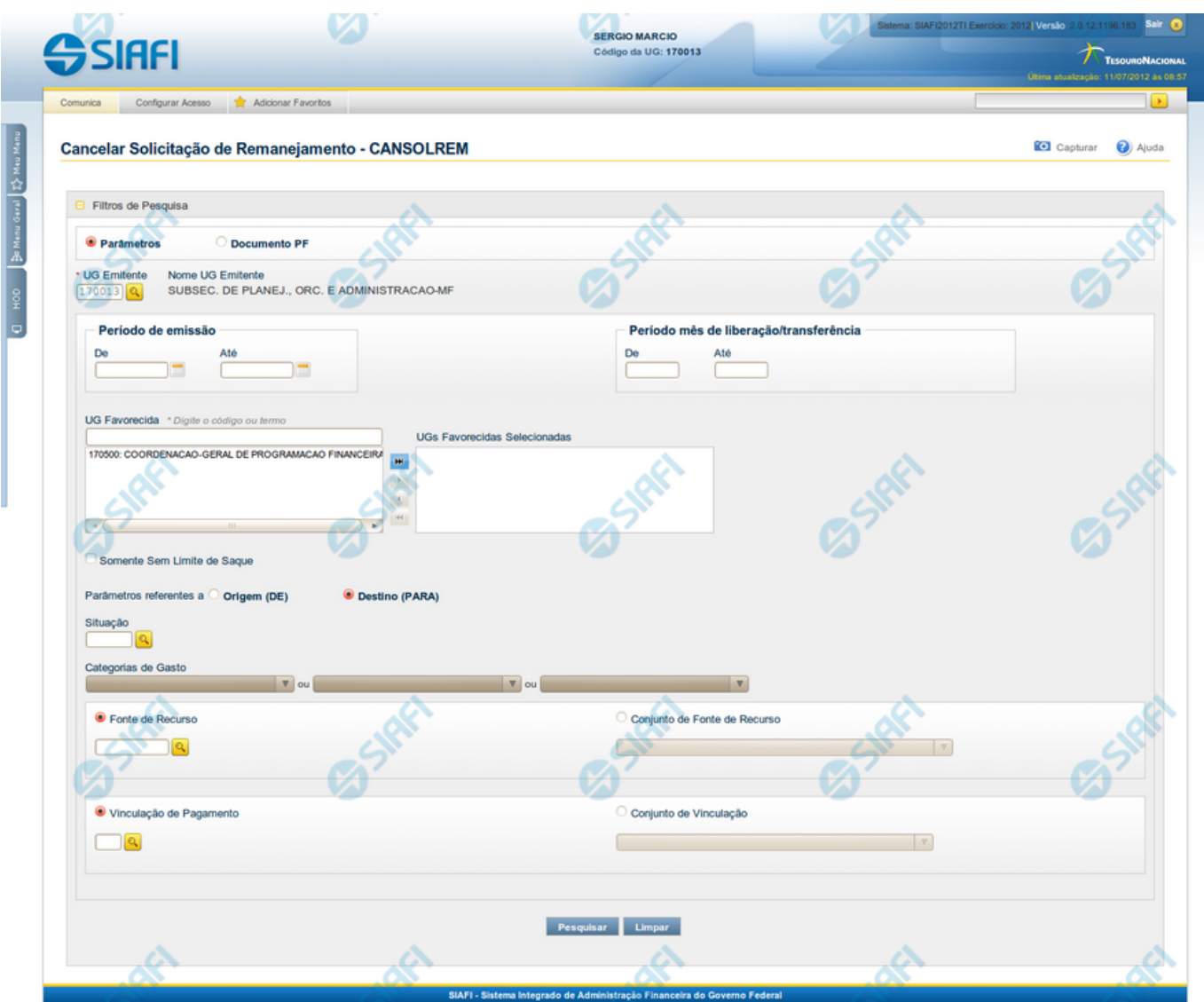

**Cancelar Solicitação de Remanejamento - CANSOLREM**

O acesso a esta funcionalidade pode ser feito diretamente pelo nome abreviado da transação: CANSOLREM.

Por meio desta funcionalidade, você pode informar parâmetros de pesquisa que o auxiliarão a localizar Solicitações de Remanejamento de Recursos para cancelamento. Há duas formas de apresentação dos parâmetros da pesquisa:

1. ao selecionar a opção Parâmetros (opção padrão) o formulário apresentará os campos informados no item "1. Cabeçalho de pesquisa" e no item "2. Pesquisa por Parâmetros".

2. ao selecionar a opção Documento PF o formulário apresentará os campos informados no item "1. Cabeçalho de pesquisa" e no item "3. Pesquisa por Documento PF".

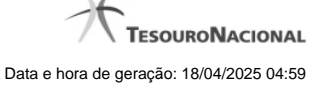

Para realizar a pesquisa das solicitações de remanejamento de recursos, informe o tipo de configuração desejada para a pesquisa, preencha os campos de parâmetros e clique no botão "Pesquisar".

Caso não queira informar determinado parâmetro de pesquisa, deixe o campo correspondente em branco.

As solicitações de remanejamentos encontradas são apresentadas abaixo do formulário de pesquisa.

### **1. Cabeçalho de pesquisa**

Os campos desta seção sempre são apresentados no formulário de pesquisa.

**Parâmetros** - marque esta opção caso deseje informar os parâmetros de pesquisa listados no item "2. Pesquisa por Parâmetros".

**Documento PF** - marque esta opção caso deseje informar os parâmetros de pesquisa listados no item "3. Pesquisa por Documento PF".

**UG Emitente** - informe o Código da UG que está emitindo o cancelamento da solicitação de remanejamento de recursos. O campo oferece ajuda para facilitar a informação do Código da UG.

Após ter informado o Código da UG Emitente, o sistema exibe automaticamente o Nome da UG Emitente que corresponde ao código informado.

### **2. Pesquisa por Parâmetros**

Os campos desta seção são apresentados quando a opção "Parâmetros" tiver sido selecionada.

**Período de emissão** - Informe o período para pesquisa das solicitações de remanejamento de recursos nos campos a seguir:

Este campo é obrigatório se o campo Período Mês de Liberação/Transferência não tiver sido informado.

**De** - informe a data inicial para pesquisa das solicitações de remanejamento de recursos a serem canceladas.

O ano da data inicial deve ser igual ao ano do sistema.

A data deve ser menor ou igual a data corrente.

Campo obrigatório se o campo Período de emissão (Para) tiver sido informado.

**Até** - informe a data final para pesquisa das solicitações de remanejamento de recursos a serem canceladas.

O ano da data final deve ser igual ao ano do sistema.

A data deve ser maior ou igual a data inicial do período.

Campo obrigatório se o campo Período de emissão (De) tiver sido informado.

**Período mês de liberação/transferência** - Informe o período, no formato mm/aaaa (mês com dois dígitos e ano com 4 dígitos), de liberação/transferência para pesquisa das solicitações de remanejamento de recursos nos campos a seguir:

**De** - informe o mês/ano inicial de liberação/transferência para pesquisa das solicitações de remanejamento de recursos a serem canceladas.

Informe o mês em formato numérico, com valor entre 01 e 12.

O ano deve ser igual ao ano do sistema.

O mês deve ser menor ou igual ao mês corrente.

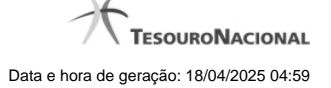

Campo obrigatório se o campo Período mês de liberação/transferência (Para) tiver sido informado.

**Até** - informe o mês/ano final de liberação/transferência para pesquisa das solicitações de remanejamento de recursos a serem canceladas.

O ano deve ser igual ao ano do sistema.

O mês/ano final deve ser maior ou igual ao mês/ano inicial do Período mês de liberação/transferência.

Campo obrigatório se o campo Período mês de liberação/transferência (De) tiver sido informado.

**UG Favorecida** - informe o Código ou parte do título da UG favorecida pelas solicitações de remanejamento de recursos que serão canceladas.

**UGs Favorecidas Selecionadas** - Lista das UGs que foram selecionadas para terem suas solicitações de remanejamento de recursos canceladas.

A lista das possíveis UGs favorecidas é formada pelas UGs que tenham emitido solicitações de remanejamento que estejam em aberto.

O sistema apresentará para seleção, todas as UGs que correspondam ao Código digitado ou que possuam no título a palavra informada no campo UG Favorecida.

Na lista de UGs retornadas pelo sistema, selecione uma ou mais UGs. Para selecionar várias UGs ao mesmo tempo, mantenha a tecla CTRL pressionada enquanto clica nas UGs desejadas. Em seguida, clique no botão "Adicionar à direita". As UGs selecionadas são incluídas na lista de UGs Favorecidas Selecionadas. Para excluir uma ou mais UG da lista de UGs Favorecidas Selecionadas, clique sobre a UG que deseja excluir (mantenha a tecla CTRL pressionada enquanto clica nas UGs desejadas) e clique no botão "Adicionar à esquerda".

**Somente sem Limite de Saque** - marque esta opção quando você quiser pesquisar somente os registros de Programação Financeira que não possuem Limite de Saque informado.

**Parâmetros Referentes a** - Indica se os parâmetros informados devem ser pesquisados no item referente à origem ou ao destino da solicitação de remanejamento. Escolha uma das opções:

**Origem (DE)** - indica que os parâmetros informados devem ser pesquisados no item que corresponde à origem do remanejamento.

**Destino (PARA)** - indica que os parâmetros informados devem ser pesquisados no item que corresponde ao destino do remanejamento.

**Situação** - informe o código da Situação contábil, com 6 posições alfanuméricas, que compõe a Célula Orçamentária das solicitações de remanejamentos de recursos que deseja cancelar.

Este campo oferece ajuda para facilitar o preenchimento do código da Situação a ser pesquisada.

**Categorias de Gasto** - informe os valores de Categorias de Gasto que possivelmente compõem a Célula Orçamentária das solicitações de remanejamentos de recursos que deseja cancelar.

Podem ser informados até três diferentes Categorias de Gastos simultaneamente.

Cada item do resultado terá pelo menos uma das Categorias de Gastos informada.

**Fonte de Recurso** - Informe o código da Fonte de Recurso, com 10 dígitos numéricos, que compõe a Célula Orçamentária das solicitações de remanejamentos de recursos que deseja cancelar.

O campo oferece ajuda para facilitar o preenchimento do código da Fontes de Recurso a ser pesquisada.

Quando informado valor para o campo Fonte de Recurso, não poderá ser informado simultaneamente um valor no campo Conjunto de Fontes de Recurso.

**Conjunto de Fonte de Recurso** - Selecione o Conjunto de Fontes de Recurso que contém as Fontes de Recursos que compõem a Célula Orçamentária das solicitações de remanejamentos de recursos que deseja cancelar.

Cada item do resultado terá pelo menos uma das Fontes de Recurso que compõem o conjunto informado.

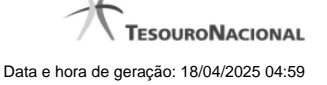

Ao parar o mouse sobre o Conjunto de Fontes de Recurso informado, o sistema apresenta a lista dos códigos de Fontes de Recursos que compõem o conjunto.

Quando informado valor para o campo Conjunto de Fontes de Recursos, não poderá ser informado simultaneamente um valor no campo Fontes de Recurso.

**Vinculação de Pagamento** - informe o código da vinculação de Pagamento que compõem a Célula Orçamentária das solicitações de remanejamentos de recursos que deseja cancelar.

Este campo oferece ajuda para facilitar o preenchimento do código da Vinculação de Pagamento a ser pesquisada.

Quando informado valor para o campo Vinculação de Pagamento, não poderá ser informado simultaneamente um valor no campo Conjunto de Vinculações de Pagamento.

**Conjunto de Vinculações** - Selecione o Conjunto de Vinculações de Pagamento que contém a Vinculação de Pagamento que compõem a Célula Orçamentária das solicitações de remanejamentos de recursos que deseja cancelar.

Cada item do resultado terá pelo menos uma das Vinculações de Pagamento que compõem o conjunto informado.

Quando for informado valor para o campo Conjunto de Vinculações de Pagamento, não poderá ser informado simultaneamente um valor no campo Vinculação de Pagamento.

### **3. Pesquisa por Documento PF**

Os campos desta seção são apresentados quando a opção "Documento PF" tiver sido selecionada.

**UG Emitente do Documento Pesquisado** - Informe o código da UG que emitiu o documento de solicitação de recursos que deseja cancelar.

**Nome da UG Emitente do Documento Pesquisado** - exibe o nome da UG cujo código foi informado no campo "UG Emitente do Documento Pesquisado".

**Número(s) da(s) Programação(ões) Financeira(s)** - Informe neste campo o(s) número(s) do(s) documento(s) de Programação Financeira das solicitações de remanejamento de recursos que deseja cancelar, utilizando exatamente 6 digitos numéricos para cada número informado.

O ano e o tipo do documento de Programação Financeira vêm preenchidos pelo sistema e não podem ser alterados.

Para informar mais de um número de Documento PF, digite os números desejados (com exatamente 6 dígitos cada número), separando-os por ";" (ponto e vírgula, para pesquisar documentos de numeração alternada) ou "-" (traço, para pesquisar todos os documentos cujos números estão incluídos no intervalo entre os dois números).

Exemplo:

1) Para pesquisar dois documentos específicos: 000001;000009

2) Para pesquisar todos os documentos cujos números estejam incluidos no intervalo 000019 e 000029, inclusive estes, informe: 000019-000029

### **Botões**

**Pesquisar** - Clique neste botão para que o sistema localize as solicitações de remanejamentos de recursos com base nos parâmetros de pesquisa informados.

**Limpar** - Clique neste botão para eliminar os valores informados nos campos de pesquisa e retornar o formulário ao seu estado inicial.

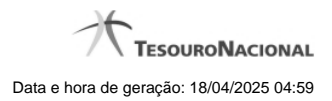

# **Próximas Telas**

[Resultado da pesquisa por Solicitações de Remanejamento](http://manualsiafi.tesouro.gov.br/programacao-financeira/remanejamento-financeiro/cancelar-solicitacao-de-remanejamento-pesquisa-por-parametros/resultado-da-pesquisa-por-solicitacoes-de-remanejamento)

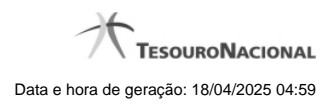

**1.3.1 - Resultado da pesquisa por Solicitações de Remanejamento**

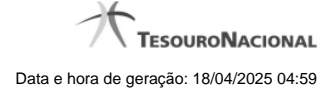

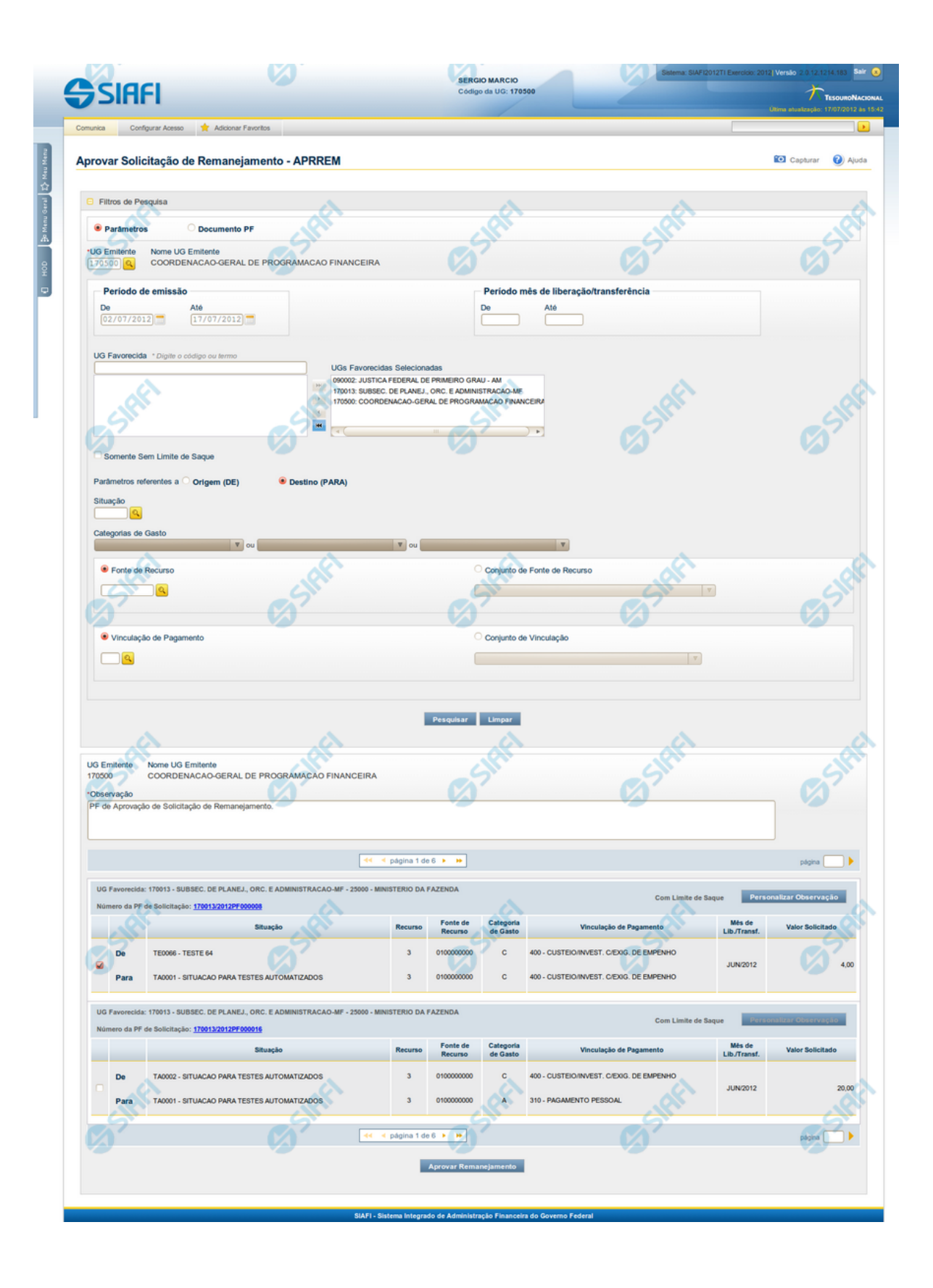

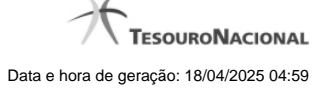

# **Lista de Solicitações de Remanejamento**

Apresenta o resultado da pesquisa por solicitações de remanejamentos de recursos e permite que você informe os dados necessários para aprovação ou cancelamento das solicitações localizadas.

O formulário com as solicitações de remanejamento de recursos localizadas pelo sistema, que satisfazem aos parâmetros de pesquisa informados é posicionado abaixo dos Filtros, e seus itens são organizados conforme segue.

São retornadas as Programações Financeiras de Solicitação de Remanejamento que tenham valor em aberto e que atendam a todos os critérios de pesquisa informados.

### **Campos**

### **1. Cabeçalho**

**UG Emitente** - exibe o Código da UG que emitiu os documentos retornados pela pesquisa de solicitações de remanejamentos.

**Nome UG Emitente** - exibe o nome da UG que emitiu os documentos retornados pela pesquisa de solicitações de remanejamentos.

**Observação** - preencha com informações que irão compor os Documentos SIAFI de registro da aprovação ou cancelamento do remanejamento de recursos sendo realizada.

É obrigatório o preenchimento deste campo caso não tenha sido informado um valor na opção Personalizar Observação para cada uma das solicitações de remanejamento de recursos selecionadas.

### **2. Cabeçalho do item**

**UG Favorecida** - exibe o Código e a descrição da UG favorecida nas solicitações de remanejamento de recursos, seguidos pelo código e nome do Órgão a que a UG Favorecida pertence.

**Número da PF** - exibe o número do documento de Programação Financeira da solicitação de remanejamento de recurso do item.

O campo Número da PF é um link que permite acessar os detalhes do documento de Programação Financeira de Remanejamento associado àquele número.

**Limite de Saque** - informa se os itens do agrupamento listado afetam (exibe o texto "Com limite de saque") ou não (exibe o texto "Sem limite de saque") o limite de saque.

### **3. Item de aprovação de solicitação de remanejamento**

Nesta seção, são listados e podem ser selecionados para aprovação um ou mais itens que contenham os detalhes orçamentários das solicitações de remanejamento de recursos retornadas pela pesquisa, conforme segue:

**Campos de seleção de itens** - os itens de remanejamentos solicitados podem ser selecionados para aprovação e alterados de duas maneiras:

- **[selecionar todos]** No canto superior da lista é apresentado o campo de marcação "Selecionar todos". Para selecionar todos os itens, marque este campo, e para desfazer a seleção de todos os itens, desmarque o campo.
- **[selecionar item]** Ao lado de cada item é apresentado o campo de marcação "Selecionar item". Para selecionar o item respectivo, marque este campo e, para desfazer a seleção, desmarque o item.

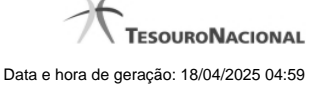

Quando houver pelo menos um item selecionado, a opção Personalizar Observação do grupo a que o item selecionado pertence é habilitada para edição.

Cada item retornado exibe as informações da Célula Orçamentária de origem e da de destino dos recursos que compõem a solicitação de remanejamento em duas linhas:

**De:** nesta linha são informados os dados da Célula Orçamentária de origem da solicitação de remanejamento;

**Para:** nesta linha são informados os dados da Célula Orçamentária de destino da solicitação de remanejamento.

Cada linha de origem e de destino é composta pelos seguintes campos:

**Situação** - exibe o código da Situação contábil que compõe a Célula Orçamentária da solicitação de remanejamento de recursos.

**Recurso** - exibe o código do associado à Situação que compõe a Célula Orçamentária da solicitação de remanejamento de recursos.

**Fonte de Recurso** - exibe o código da Fonte de Recurso que compõe a Célula Orçamentária da solicitação de remanejamento de recursos.

**Categorias de Gasto** - exibe a Categoria de Gasto que compõe a Célula Orçamentária da solicitação de remanejamento de recursos.

**Vinculação de Pagamento** - exibe o código e o nome da Vinculação de Pagamento que compõe a Célula Orçamentária da solicitação de remanejamento de recursos.

**Mês de Lib./Transf.** - exibe o mês previsto para a liberação/transferência do recurso a ser remanejado.

**Valor Solicitado** - exibe o valor que será remanejado do item de solicitação.

# **Botões**

**Aprovar/Cancelar Remanejamento** - Clique neste botão para exibir o formulário que contém o resumo das solicitações de remanejamento marcadas.

**Personalizar Observação** - Clique neste botão para exibir o formulário para informar um valor individualizado para o campo Observação do item de aprovação de solicitação de remanejamento a que o botão pertence.

# **Próximas Telas**

[Resumo Aprovar/Cancelar Solicitação de Remanejamento](http://manualsiafi.tesouro.gov.br/programacao-financeira/remanejamento-financeiro/aprovar-solicitacao-de-remanejamento-pesquisa-por-parametros/aprovar-solicitacao-de-remanejamento-por-parametros/resumo-aprovar-solicitacao-de-remanejamento) [Personalizar Observação](http://manualsiafi.tesouro.gov.br/programacao-financeira/remanejamento-financeiro/aprovar-solicitacao-de-remanejamento-pesquisa-por-parametros/aprovar-solicitacao-de-remanejamento-por-parametros/personalizar-observacao) [Detalhar Programação Financeira de Remanejamento](http://manualsiafi.tesouro.gov.br/programacao-financeira/remanejamento-financeiro/aprovar-solicitacao-de-remanejamento-pesquisa-por-parametros/aprovar-solicitacao-de-remanejamento-por-parametros/detalhar-programacao-financeira-de-remanejamento)